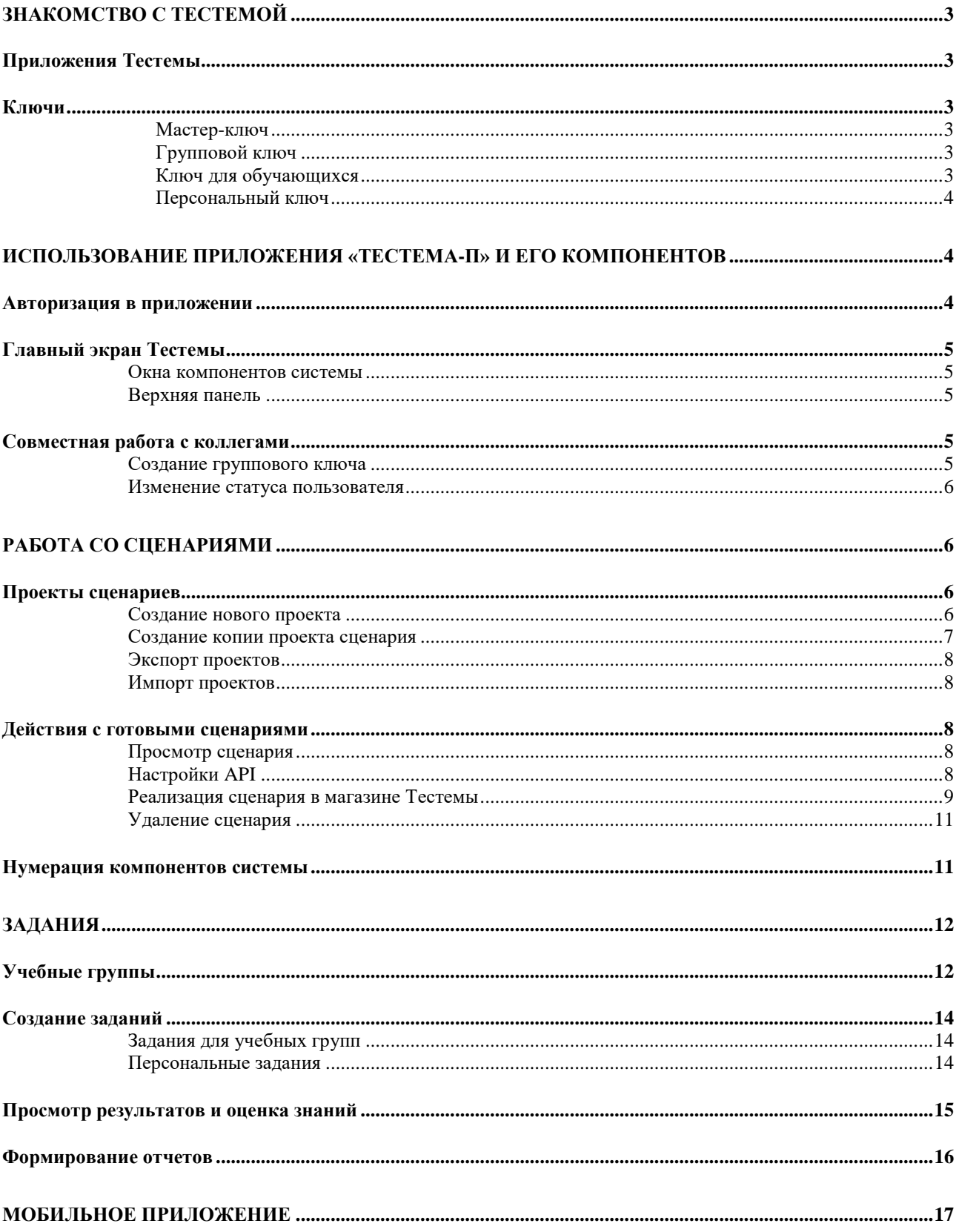

# **ОГЛАВЛЕНИЕ**

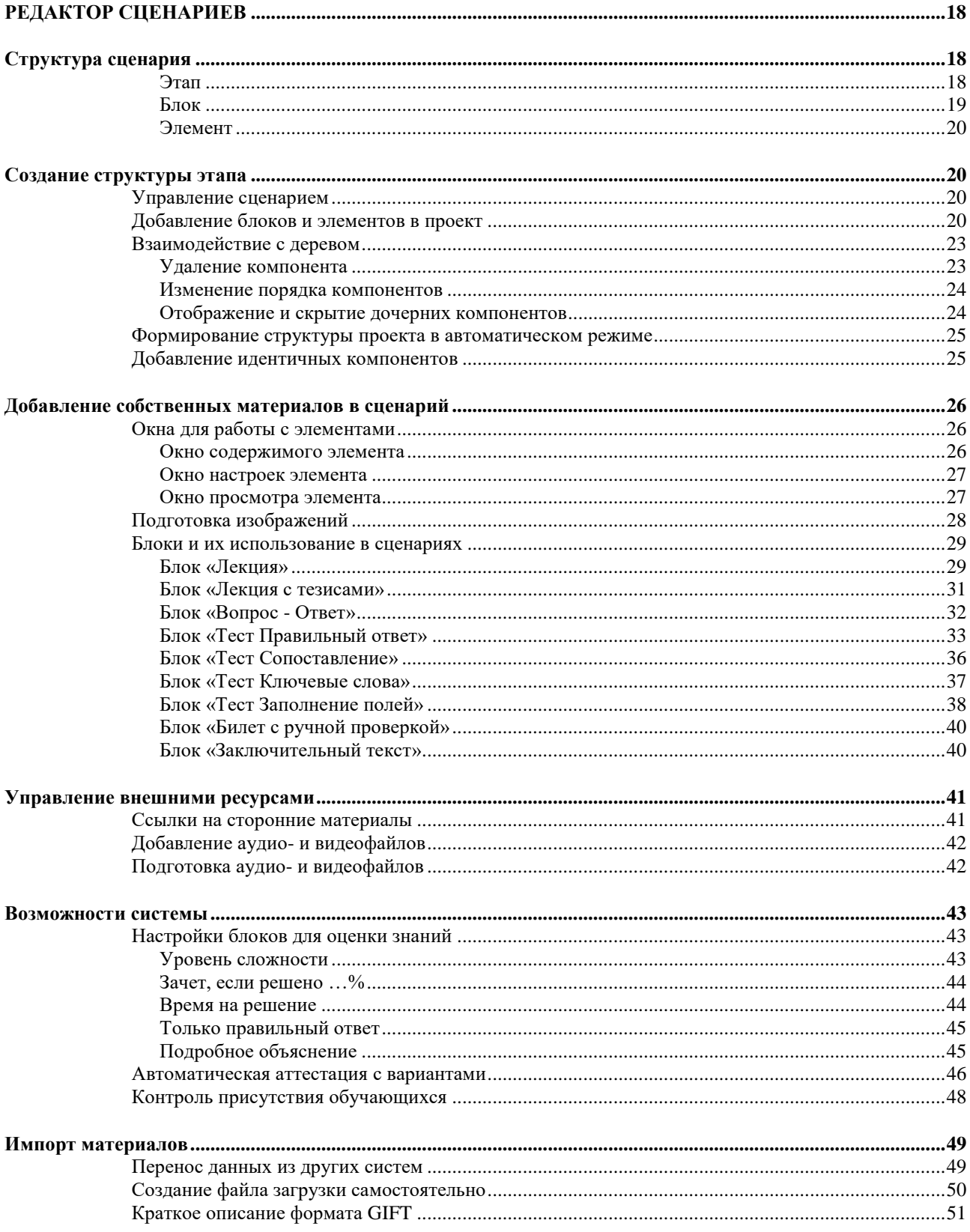

# ЗНАКОМСТВО С ТЕСТЕМОЙ

## Приложения Тестемы

<span id="page-2-1"></span><span id="page-2-0"></span>Тестема состоит из двух приложений: «Тестема», предназначенного для обучающихся, а также «Тестема-П», являющегося инструментом для создания образовательных материалов преподавателями. Оба приложения имеют версии как для обычного ПК, так и для мобильных устройств, и доступны для скачивания бесплатно с официального сайта https:/testema.ru/.

Мобильная версия приложения «Тестема» по своим возможностям полностью идентична версии для обычного ПК, в то время, как мобильная версия приложения «Тестема-П» имеет ограниченный функционал, который будет описан далее (см. «МОБИЛЬНОЕ ПРИЛОЖЕНИЕ»).

Для обучающихся Тестема всегда бесплатна.

Создатели образовательных материалов также могут использовать Тестему бесплатно, однако такой вариант подойдет только в случае, когда количество обучающихся, для которых вы будете создавать материалы, не превышает трех человек (подробнее о бесплатном и платном использовании приложения «Тестема-П» см. на сайте https:/testema.ru/).

## Ключи

<span id="page-2-2"></span>В Тестеме всё взаимодействие между пользователями построено с применением электронных ключей, которые представляют собой 32-значную строку, состоящую из букв и цифр. По сути, это обычный пароль или код доступа, который имеет такую длинную структуру для большей належности.

На самом деле, в процессе работы с Тестемой вам потребуется иметь дело с ключами крайне редко. Как правило, ключ вводится только один раз в тех или иных целях, после чего «запоминается» системой.

#### <span id="page-2-3"></span>Ключи бывают трех типов:

Мастер-ключ предоставляется владельцу или администратору учетной записи физического или юридического лица, в рамках которой действует один из тарифных планов Тестемы для ее применения в целях создания образовательных материалов. Мастер-ключ требуется для организации работы в приложении «Тестема-П» только в случае его платного использования, и будет отправлен по электронной почте владельцу или администратору учетной записи сразу после выбора тарифного плана на сайте https:/testema.ru/.

При работе с приложением «Тестема-П» в рамках тарифных планов, предусматривающих коллективный доступ к одним и тем же материалам, мастер-ключ должен быть выдан только руководителям таких групп. Например, если речь идет о высшем учебном заведении, где педагогический коллектив разделен на множество профильных кафедр, администратор учетной записи этой организации предоставляет мастер-ключ только всем руководителям указанных кафедр.

<span id="page-2-4"></span>Групповой ключ требуется в тех случаях, когда приложение «Тестема-П» используется группой коллег. В примере с ВУЗом, описанном выше, руководитель кафедры применяет мастерключ для собственного доступа к приложению. При этом своим подчиненным он выдает уже групповой ключ. Это позволяет управлять группой коллег, регулируя доступ тех или иных сотрудников к системе. При необходимости руководитель может изменить указанный ключ, предоставив его иному кругу лиц, тем самым отсекая тех, кому по той или иной причине доступ больше не требуется.

По аналогии с групповым ключом администратор учетной записи организации может в тех же целях изменить и мастер-ключ. Однако, это делается только на сайте в личном кабинете, войти в который можно по ссылке https:/testema.ru/my-account/.

<span id="page-2-5"></span>Ключ для обучающихся понадобиться каждому получателю учебных материалов для их просмотра в приложении «Тестема». Такие ключи генерируются создателями материалов в приложении «Тестема-П», и позволяют адресно предоставлять доступ к тому или иному содержимому.

Вы можете выдать ключ для просмотра лишь одного образовательного материала только одному получателю, либо, наоборот, большому числу получателей для доступа к множеству таких материалов. В этом отношении у Тестемы нет никаких особых правил или ограничений: решение о том, кому и на какой срок предоставлять ключи, всегда за вами. При этом состав указанных материалов, при необходимости, будет меняться вами в процессе использования ключей обучающимися. Например, преподаватели кафедры ВУЗа могут в начале учебного года предоставить ключи каждой из групп студентов, которые впоследствии будут получать теоретические материалы, а также проходить оценку знаний в Тестеме. В этом случае для каждого ключа (т.е. для каждой учебной группы) будет создан свой набор материалов. Если все кафедры данного ВУЗа сделают то же самое, каждый студент в своем приложении «Тестема» для обучающихся зарегистрирует множество ключей, соответствующее количеству кафедр. Благодаря этому, учебные материалы, получаемые студентами, будут автоматически удобно сгруппированы у них в Тестеме.

Так же, как и в случае с другими видами ключей, описанными выше, конкретный ключ для обучающихся может быть легко изменен с целью формирования иного круга лиц, которым разрешен доступ к его материалам.

<span id="page-3-0"></span>*Персональный ключ* может быть предоставлен только одному обучающемуся, и позволяет получать доступ только к одному материалу, причем, ограниченное количество раз. Ключ данного типа используется в основном для материалов, которые вы будете распространять на платной основе (например, дистанционных курсов).

# <span id="page-3-2"></span><span id="page-3-1"></span>**ИСПОЛЬЗОВАНИЕ ПРИЛОЖЕНИЯ «ТЕСТЕМА-П» И ЕГО КОМПОНЕНТОВ**

#### **Авторизация в приложении**

ВАЖНО:

 $\mathbf{L}$ 

*Поскольку Тестема предназначена для одновременного использования множеством людей, при работе с приложением «Тестема-П» в большинстве случаев требуется постоянный доступ к сети Интернет. Исключением является ситуация, когда вы находитесь в процессе создания и редактирования сценария в редакторе (см. «РАБОТА СО СЦЕНАРИЯМИ»). Однако, следует иметь в виду, что при входе Тестему, а также при возврате из редактора на главный экран приложения, доступ к сети обязателен.*

Любой пользователь Тестемы, независимо от его статуса (преподаватель или обучающийся), должен быть сперва зарегистрирован на официальном сайте [https:/testema.ru/.](https://testema.ru/) Адрес электронной почты и пароль, которые вы укажете при регистрации, будут также являться учетными данными для доступа к приложению.

При первом входе в приложение «Тестема-П» необходимо авторизоваться. В окне авторизации введите адрес электронной почты и пароль. В случае использования приложения на платной основе вставьте в соответствующее поле мастер-ключ (или групповой ключ), скопировав его из электронного письма от Тестемы (либо от администратора учетной записи организации, либо от руководителя подразделения – в зависимости от вашего положения в рамках учетной записи, которой принадлежит мастер-ключ). После этого необходимо нажать «войти». Для бесплатной работы в Тестеме ключ вводить не требуется. Оставьте это поле пустым и войдите, нажав «бесплатно».

Если вы будете использовать приложение только с одного устройства, при последующих его запусках авторизация больше не понадобится. В противном случае система будет требовать указать адрес электронной почты и пароль каждый раз при смене устройства. Вводить повторно ключ будет не нужно – достаточно сделать это один раз на каждом устройстве.

Следует отметить, что разные пользователи могут работать в одном и том же приложении на одном устройстве. При смене пользователя (вводе других логина и пароля) ключ также повторно указывать не потребуется – система автоматически будет использовать соответствующий ключ для каждого пользователя.

## **Главный экран Тестемы**

#### <span id="page-4-1"></span><span id="page-4-0"></span>**Окна компонентов системы**

Отдельно взятый обучающий материал в Тестеме называются *сценарием*. Встроенный редактор позволяет создавать сценарии при помощи набора стандартных блоков, каждый из которых имеет свое назначение и возможности *(см. [«РЕДАКТОР СЦЕНАРИЕВ»\)](#page-17-0)*. Готовые сценарии хранятся на сервере, при этом доступ к ним для тех или иных получателей организуется и регулируется посредством *заданий,* которые в свою очередь назначаются тем или иным *учебным группам* (или отдельным обучающимся).

На главном экране приложения «Тестема-П» для обычного ПК имеются инструменты, позволяющие создавать новые сценарии, учебные группы и задания, а также управлять всеми этими компонентами системы. Главный экран состоит из трех окон, каждое из которых отвечает за один из указанных выше компонентов.

#### <span id="page-4-2"></span>**Верхняя панель**

В правой части верхней панели содержится *информация о пользователе*. Если пользователь успешно авторизован в приложении, отобразятся его имя, фамилия и отчество. В противном случае вместо этого будет показана надпись «требуется авторизация». Чтобы открыть диалог входа в систему, кликните на эту надпись или на иконку с изображением знака вопроса справа от нее. Наоборот, если вы авторизованы, но хотите выйти (например, чтобы изменить пользователя), кликните на оранжевую иконку справа от ваших ФИО.

В левой части верхней панели отображается *статус пользователя*. Если ваш тарифный план не предусматривает совместную работу в группе коллег, будет указан статус «преподаватель». При групповом доступе статус зависит от того, какой тип ключа вы используете для входа в систему. Если вы являетесь администратором учетной записи, либо руководителем подразделения (отдела, кафедры и т.п.), и обладаете мастер-ключом, отобразится статус «руководитель». Рядовые сотрудники с групповым ключом имеют статус «преподаватель».

В центре верхней панели расположена *кнопка обновления данных*, которая позволяет получить с сервера текущее состояние вашего профиля, элементы которого отображаются в окнах компонентов системы. Эта функция будет полезна в случае совместной работы в группе коллег, когда разные участники группы могут совершать действия с общими учебными группами и заданиями, изменяя при этом их состояние.

Также в центре верхней панели находится *кнопка сортировки* списков. С ее помощью вы можете настроить порядок отображения (ранжирования) компонентов системы (сценариев, учебных групп и заданий).

#### **Совместная работа с коллегами**

#### <span id="page-4-4"></span><span id="page-4-3"></span>**Создание группового ключа**

Если ваш тарифный план предусматривает совместную работу в группе коллег, и вы являетесь обладателем мастер-ключа, для доступа остальных участников вашей группы потребуется групповой ключ. На верхней панели главного экрана нажмите кнопку «коллеги», которая будет присутствовать рядом с указанием вашего статуса (только у пользователя со статусом «руководитель»). В открывшемся окне групповой ключ будет уже сгенерирован системой в поле «Ключ доступа». Вы можете скопировать данный ключ, нажав кнопку  $\mathbb{R}$  справа от него, а затем самостоятельно предоставить его своим коллегам, либо сделать это в автоматическом режиме, воспользовавшись сервисом, который доступен в том же окне.

При необходимости ключ можно изменить, нажав соответствующую кнопку, в результате чего будет сгенерирован новый ключ. Следует иметь в виду, что действие нового ключа вступит в силу немедленно, при этом не имеет значения, каким образом вы закроете указанное окно – нажатием кнопки «ок» или «закрыть», которые в данном случае влияют исключительно на сохранение содержимого полей, связанных с отправкой ключа.

#### <span id="page-5-0"></span>**Изменение статуса пользователя**

При совместной работе в группе коллег существует возможность изменения руководителя группы. Это может потребоваться, например, тогда, когда в подразделении (в отделе, на кафедре и т.п.) произошла смена руководителя. В случае, если новым руководителем стал бывший рядовой участник группы, необходимо, чтобы администратор учетной записи организации предоставил данному сотруднику мастер-ключ. После этого указанное лицо должно войти в приложение со своим прежним *групповым ключом* и нажать кнопку «изменить», расположенную рядом с указанием статуса («преподаватель») на верхней панели главного экрана. В открывшемся окне требуется ввести уже *мастер-ключ*, а также указать, разрешено ли прежнему руководителю продолжать оставаться в группе в качестве ее рядового участника. После подтверждения операции для последующей авторизации в приложении новый руководитель группы должен начать использовать мастер ключ, а прежний руководитель – групповой ключ, который система отправит ему по электронной почте. Кроме этого, в целях пресечения несанкционированных действий лицами, не получившими соответствующие полномочия, администратор учетной записи организации также получит уведомление с указанием пользователя, инициировавшего процедуру смены руководителя.

В случае, если при изменении руководителя группы прежнему руководителю не будет разрешено оставаться ее участником, он больше не сможет пользоваться Тестемой в рамках учетной записи данной организации, даже, если попытается использовать для этого мастер-ключ. Разблокировка указанного запрета возможна только администратором в личном кабинете на сайте по ссылке [https:/testema.ru/my-account/.](https://testema.ru/my-account/)

## **РАБОТА СО СЦЕНАРИЯМИ**

#### **Проекты сценариев**

## <span id="page-5-3"></span><span id="page-5-2"></span><span id="page-5-1"></span>**Создание нового проекта**

В окне «СЦЕНАРИИ» главного экрана нажмите на кнопку  $\|\cdot\|$ , в результате чего откроется окно создания нового проекта. Укажите название сценария в соответствующем поле. Обратите внимание на то, что именно это название будут видеть обучающиеся во время просмотра готовых материалов. Рекомендуется делать название максимально коротким (1-2 строки, что эквивалентно примерно 90 символам), но в то же время отражающим основную направленность сценария, либо другую информацию, позволяющую легко идентифицировать его целевыми группами обучающихся.

В поле «Папка с проектом» по умолчанию будет указан стандартный путь к системной папке, однако, при необходимости вы можете его изменить. Помните, что данная папка располагается в том же разделе жесткого диска, что и операционная система, поэтому, если вы планируете создавать проекты, например, с большим количеством изображений, а свободное место на указанном диске ограничено, лучше выбрать другое расположение. Вы можете сделать это и позже – в процессе редактирования сценария *(см. [«Управление сценарием»\)](#page-19-2)*. Обратите внимание на то, что при выборе расположения проекта указывается не папка с конкретным проектом, а общая папка, в которой будут находится все ваши сценарии. Папка с каждым проектом формируется системой автоматически в заданной вами общей папке.

Если вы планируете работать с одними и теми же проектами сценариев параллельно на разных устройствах (например, на работе и дома), следует размещать такие проекты на внешнем носителе (флеш-карте или переносном жестком диске). В зависимости от особенностей операционной системы на том или ином устройстве, при подключении к нему внешнего носителя и попытке открытия проекта приложение может потребовать уточнить расположение его файлов. В этом случае просто укажите еще раз папку с вашими проектами на данном внешнем носителе.

Следует иметь в виду, что проект сценария в Тестеме состоит из нескольких файлов или даже папок, поэтому не стоит изменять его расположение привычным способом - переносом данных вручную. Лучше делать это, используя соответствующие возможности приложения, которое выполнит данную операцию корректно.

По окончании ввода данных нажмите кнопку «создать». При этом будет автоматически запущен встроенный редактор сценариев, а новый сценарий сразу откроется в нем для редактирования *(см. [«РЕДАКТОР СЦЕНАРИЕВ»\)](#page-17-0)*.

Новые сценарии помещаются в раздел «проекты». Чтобы увидеть список сценариев, которые находятся в стадии разработки, перейдите на соответствующую вкладку в окне «СЦЕНАРИИ». Чтобы продолжить работу над сценарием, кликните по нему один раз в указанном списке. Для удаления сценария нажмите соответствующую кнопку напротив его названия.

#### ВАЖНО:

*Информация о существовании у вас того или иного сценария хранится на сервере. Если вы будете создавать проекты на разных ПК, они будут отображаться в общем списке на всех устройствах. Однако, каждый из них будет доступен для редактирования только на том ПК, где физически расположены его файлы. Ввиду этого, при необходимости параллельной работы на нескольких устройствах настоятельно рекомендуется сохранять проекты исключительно на внешнем носителе.*

Помимо вкладки «проекты» в окне «СЦЕНАРИИ» имеются также вкладка «готовые» и вкладка «с ошибками».

Сразу после успешной загрузки сценария на сервер в процессе завершении работы с ним в редакторе сценариев, в разделе «готовые» появится его вариант, который впоследствии можно добавлять в задания для демонстрации обучающимся. Обратите внимание на то, что после завершения работы над сценарием (т.е. выгрузки готового материала на сервер) его проект будет ранжироваться в общем списке в разделе «проекты» как более новый, независимо от того, когда данный проект был создан. При необходимости вы можете редактировать проект сценария и создавать новые материалы на его основе.

При совместной работе с коллегами в разделе «готовые» присутствуют также сценарии, созданные всеми коллегами, входящими в вашу группу. Любой участник группы может просматривать такие сценарии, а также создавать задания для обучающихся с их использованием.

#### ВАЖНО:

*Обратите внимание на то, что, если в разделе «готовые» у вас имеется хотя бы один сценарий, эта вкладка будет всегда открываться по умолчанию при входе в приложение.*

Если в процессе загрузки готового сценария на сервер произойдет сбой (например, у вас пропадет доступ в Интернет), и при этом сценарий исчезнет из раздела «проекты», но не появится в разделе «готовые», вы сможете найти его на вкладке «с ошибками». В этом случае для данного сценария можно совершить два действия: устранить ошибки, либо отменить загрузку, нажав соответствующие кнопки напротив названия сценария. В первом варианте произойдет повторная отправка недостающих данных на сервер, и, после ее успешного завершения, данный сценарий появится в разделе «готовые». При отмене загрузки проект сценария снова будет отображаться в разделе «проекты» и станет доступен для редактирования.

#### <span id="page-6-0"></span>**Создание копии проекта сценария**

 $\mathbf{H}$ 

В разделе «проекты» нажмите кнопку напротив названия того проекта, который вы хотите скопировать. В результате откроется окно создания нового сценария на основе существующего.

Далее выполните все действия, аналогичные ситуации, связанной с созданием нового сценария *(см. [«Создание нового сценария»\)](#page-5-2)*.

#### <span id="page-7-0"></span>**Экспорт проектов**

Иногда возникает необходимость передачи своего проекта другому лицу. Например, это может быть коллега по совместной работе в Тестеме, который должен создать новый сценарий, взяв за основу ваши наработки. В подобной ситуации для переноса проекта предусмотрена процедура экспорта.

В окне «СЦЕНАРИИ» нажмите кнопку  $\boxed{c}$ , после чего у каждого сценария появится поле с галочкой, наличие которой означает, что его проект будет экспортирован. При необходимости можно снять галочки у сценариев, проекты которых экспортировать не требуется, сделав это вручную, либо воспользовавшись имеющимися фильтрами. После этого нажмите кнопку «экспорт» и в появившемся окне укажите папку и название файла для сохранения на вашем ПК. Нажмите «Сохранить», после чего в указанном вами месте будет создан файл с расширением testema.

#### <span id="page-7-1"></span>**Импорт проектов**

Для загрузки проектов сценариев воспользуйтесь процедурой импорта.

В окне «СЦЕНАРИИ» нажмите кнопку  $\mathbb{E}$ , и в появившемся диалоге выберите файл экспорта с расширением testema. После этого система проанализирует состояние вашего профиля и откроет соответствующее окно, в котором будут указаны проекты сценариев, которые можно импортировать.

Обратите внимание на то, что, если какой-либо проект уже присутствует на вашем ПК, его повторной загрузки не произойдет.

В результате импорта все загруженные сценарии появятся на вкладке «новые», после чего вы сможете их редактировать и отправлять на сервер.

#### **Действия с готовыми сценариями**

## <span id="page-7-3"></span><span id="page-7-2"></span>**Просмотр сценария**

Вы можете воспроизводить любые сценарии, имеющиеся в разделе «готовые» окна «СЦЕНАРИИ». Для этого нажмите кнопку **|>** напротив названия соответствующего сценария. Следует иметь в виду, что при воспроизведении в приложении «Тестема-П» будут отключены все настройки блоков, связанные со случайным выбором варианта, ограничением времени выполнения задания, а также запретом для обучающихся перехода к следующему блоку без завершения текущего. Кроме этого, для сценариев, проекты которых находятся на вашем ПК, будет проигнорирована настройка *«заменить заголовки всех блоков на единый»* при использовании режима «ВАРИАНТЫ» *(подробнее о настройках блоков см. [«Возможности системы»](#page-42-0) и [«Автоматическая аттестация с](#page-45-0)  [вариантами»](#page-45-0) в разделе «РЕДАКТОР СЦЕНАРИЕВ»)*.

## <span id="page-7-4"></span>**Настройки API**

В Тестеме имеется возможность распространять сценарии на платной основе, создавая персональные задания *(подробнее о персональных заданиях см. [«Персональные задания»\)](#page-13-2)*. Кроме этого, вы можете предоставлять права на продажу своих материалов посредникам, которые будут создавать собственные персональные задания на основе ваших сценариев, используя API. Подробнее о коммерческом использовании Тестемы, а также информацию по API см. на сайте в разделах «Коммерческое использование» по ссылке<https://testema.ru/content/29-kommercheskoe-ispolzovanie> и «Интеграция (API)» по ссылке [https://testema.ru/content/27-integraciya-api.](https://testema.ru/content/27-integraciya-api)

В случае, если посредник (например, веб-ресурс, продающий электронные курсы) по соглашению с вами будет осуществлять реализацию ваших материалов, созданных в Тестеме, необходимо для каждого из таких материалов установить соответствующее разрешение, а также предоставить посреднику внутренний код материала для его идентификации на сервере. Для этого нажмите кнопку **Р** напротив названия соответствующего сценария в разделе «готовые» окна «СЦЕНАРИИ». В открывшемся окне в разделе «Настройки API» добавьте один или несколько URL посредника, с которых будут поступать запросы к API (перечень таких URL необходимо предварительно получить у посредника). Кроме этого предоставьте посреднику внутренний код сценария, указанный в этом же окне.

Если вы будете распространять сценарий посредством собственного веб-ресурса с использованием API, вам также потребуется установить указанное выше разрешение для собственного URL.

Следует помнить, что при групповой работе в Тестеме все операции, указанные выше, будут доступны только автору сценария.

## <span id="page-8-0"></span>**Реализация сценария в магазине Тестемы**

Распространение ваших сценариев на платной основе возможно также посредством собственного магазина Тестемы. Это веб-ресурс, реализующий контент, созданный в Тестеме, и специализирующийся исключительно на профессиональных материалах (курсах, лекциях, мастерклассах, уроках и т.п.), которые разработаны специалистами, квалификация которых позволяет полностью доверять указанным материалам и рассматривать их в качестве учебного пособия. Размещение сценария в магазине осуществляется непосредственно из приложения Тестема-П, при этом допускаются к продаже только те материалы, авторы которых документально подтвердили свою квалификацию, позволяющую заниматься образовательной деятельностью в сфере, к которой относится содержимое конкретного материала.

Для отправки сценария в магазин Тестемы, нажмите кнопку Р напротив названия соответствующего сценария в разделе «готовые» окна «СЦЕНАРИИ». В случае группового использования Тестемы, данная кнопка будет активна только у автора материала. В открывшемся окне активируйте раздел «Реализация в магазине Тестемы», установив галочку в поле напротив названия раздела. После этого вам будет предложено ознакомиться и согласиться с общими правилами размещения. Подтвердите свое согласие, поставив галочку в поле напротив слова «принимаю» на второй странице указанных правил, затем закройте их текст, нажав на соответствующую кнопку справа вверху. В результате вам станет доступно окно редактирования данных материала, которые после успешного размещения в магазине Тестемы будут отображаться на его странице в каталоге магазина.

В поле *тип материала* выберите из выпадающего списка вариант, который соответствует содержимому вашего сценария.

Поле *трудоемкость* является необязательным. При необходимости укажите в нем количество академических часов, которое требуется на изучение материала в соответствии с существующими нормативами.

В полях *отрасль* и *специальность* выберите подходящие значения. Перечни отраслей и специальностей в магазине Тестемы постоянно пополняются по мере поступления в продажу новых материалов. В случае, если отрасль (и/или специальность), к которым относится ваш материал, отсутствуют в выпадающих списках, укажите их в поле справа напротив соответствующего параметра.

В поле *название этапов* выберите, чем фактически является каждый этап вашего сценария (например, сценарий может состоять из занятий, уроков, параграфов и т.п.).

Все этапы также должны иметь краткое описание. Для этого в поле *краткое описание этапа* поочередно выберите из выпадающего списка каждый из существующих этапов, после чего в окне ниже добавьте текст, состоящий из нескольких предложений. Если слева от окна с описанием отображается ошибка, это означает, что для этапов, указанных в ней, описание отсутствует либо является слишком коротким.

В поле *отображение автора* укажите вашу фамилию и инициалы, а также ученую степень, звание и т.п. (при наличии). На основании этих данных модератор магазина при проверке материала может запросить по электронной почте скан-копии тех или иных документов, подтверждающих возможность для вас являться квалифицированным автором обучающих материалов в соответствии с правилами их размещения, о которых было сказано выше. Следует отметить, что подобная проверка автора осуществляется только один раз. Если в последствии при отправке материалов в магазин вы будете указывать одни и те же данные в поле *отображение автора*, материалы будут автоматически размещаться под вашим именем, зарегистрированным в базе данных авторов магазина.

Поле *категория слушателей* не является обязательным, однако, в случае его заполнения необходимо, чтобы указанная целевая аудитория материала соответствовала сфере вашей профессиональной деятельности. Например, если автор является специалистом в области геологии, и при этом в поле *категория слушателей* указано, что целевой аудиторией являются студенты медицинских вузов, велика вероятность того, что ваш материал не будет допущен к размещению в магазине Тестемы.

Если по итогу прохождения обучающимися вашего материала организация, от лица которой он размещен в магазине, выдает какой-либо документ (диплом, сертификат и т.п.), укажите его наименование в поле *итоговый документ*.

В поле *цена реализации* укажите желаемую стоимость, по которой вы хотите реализовывать материал. Следует иметь в виду, что данная цена не является окончательной, и может быть изменена модератором магазина в соответствии с конъюнктурой рынка. Исходя из установленной и утвержденной цены, магазин будет выплачивать вознаграждение в адрес учетной записи лица или организации, от имени которой материал был размещен в продажу.

Настройка *уведомлять о продажах* позволяет получать уведомления каждый раз, когда ваш материал будет куплен на сайте магазина.

Настройка *уведомлять о прохождении* позволяет получать уведомления каждый раз, когда купленный ранее материал был полностью пройден обучающимся в Тестеме. Включите данную настройку, если по итогу прохождения материала вами предоставляется итоговый документ, либо обучающийся должен получить иные отметки (например, начисление баллов НМО и т.п.). В уведомлении от магазина будет содержаться вся необходимая информация о пройденном материале, в том числе адрес электронной почты обучающегося для возможности дальнейшего взаимодействия с ним.

После заполнения всех указанных выше полей, нажмите кнопку «отправить» и дождитесь изменения статуса, который отображается в поле *состояние*. В течение нескольких секунд в данном поле должна появиться надпись «НА ПРОВЕРКЕ», а в поле *код модерации* - числовой идентификатор. В случае возникновения проблем или вопросов, связанных с текущим материалом, сообщите код модерации при обращении в службу поддержки магазина. Проверка материала может занимать до 5 рабочих дней. Если по истечении этого времени на ваш адрес электронной почты не поступит никаких уведомлений о ее результате, пожалуйста, обратитесь в службу поддержки магазина Тестемы. В случае успешного завершения проверки статус материала изменится на «ПРОДАЕТСЯ». Это означает, что ваш материал размещен в магазине и доступен для покупателей.

Если требуется внести изменения в информацию о материале, который уже продается в магазине Тестемы, необходимо повторно отправить его на проверку. При этом, несмотря на то, что при отправке его статус изменится на «НА ПРОВЕРКЕ», материал останется в продаже со старыми данными до тех пор, пока успешно не завершится новая проверка.

#### ВАЖНО:

 $\mathbf{L}$ 

*Если ваш материал имеет статус «НА ПРОВЕРКЕ» или «ПРОДАЕТСЯ», и вам требуется изменить лишь состояние настроек уведомлять о продажах или уведомлять о прохождении, это можно сделать без отправки материала на новую проверку. Для этого просто установите или снимите соответствующую галочку, в результате чего новое состояние измененной настройки вступит в силу немедленно.*

Для снятия материала с продажи в магазине Тестемы достаточно деактивировать раздел «Реализация в магазине Тестемы», сняв галочку в поле напротив названия раздела.

Обратите внимание на то, что взаимодействие магазина Тестемы с автором материала происходит через учетную запись, от имени которой материал был размещен в магазине. Ввиду этого, все права на получение вознаграждения от продаж материала будут закреплены за указанной учетной записью, а также все уведомления от магазина в отношении данного материала будут приходить на адрес электронной почты этой учетной записи. Тем не менее, автор материала может войти в Тестему, использовав мастер-ключ собственной учетной записи (при наличии подключенного и оплаченного тарифного плана). При этом сценарий, размещенный им ранее в магазине Тестемы от имени другой учетной записи, будет иметь статус «НА РЕАЛИЗАЦИИ». Чтобы осуществить привязку материала в магазине к собственной учетной записи, автору необходимо просто отправить материал на новую проверку, нажав соответствующую кнопку. Данная процедура немедленно снимет материал с реализации от имени другой учетной записи, независимо от будущего результата новой проверки. Если при этом автор не планирует размещать сценарий в магазине Тестемы от лица собственной учетной записи, вместо его отправки на проверку он может деактивировать раздел «Реализация в магазине Тестемы», сняв галочку в поле напротив названия раздела, что также снимет материал с реализации от имени другой учетной записи.

Следует иметь в виду, что размещение и реализация материала в магазине Тестемы от имени той или иной учетной записи возможно только в случае наличия у нее подключенного и оплаченного тарифного плана.

## <span id="page-10-0"></span>**Удаление сценария**

Удалить на сервере сценарий, созданный вами, можно нажатием соответствующей кнопки напротив его названия. Следует иметь в виду, что данная операция необратима. При ее выполнении будут также удалены все задания, в которых он задействован. Соответственно, обучающиеся, имевшие доступ к материалам сценария на момент его удаления, потеряют возможность просмотра данных материалов.

Функция удаления работает иначе в случае, когда сценарий используется в персональных заданиях. Система не позволит удалить сценарий до тех пор, пока существует хотя бы одно персональное задание, в котором обучающийся еще не активировал ключ задания, не приступил к его выполнению, не завершил выполнение или не отказался от выполнения путем удаления материала у себя в приложении «Тестема». Если вы реализуете сценарий на платной основе через сторонние веб-ресурсы или посредством собственного магазина Тестемы, такие персональные задания могут находиться в других учетных записях (*подробнее см. [Персональные задания](#page-13-2)*).

При групповой работе в Тестеме удалить сценарий могут только его автор либо руководитель группы. Если операция выполняется непосредственно автором, то сценарий будет физически удален на сервере, ввиду чего исчезнет из раздела «готовые» окна «СЦЕНАРИИ» не только в текущей группе, но и в собственной учетной записи автора. При удалении сценария руководителем группы это произойдет исключительно в отношении текущей группы. При этом сценарий останется на сервере и будет доступен его автору, если последний войдет в Тестему с собственным мастер-ключом (т.е. от имени учетной записи, в которой автор является администратором).

#### **Нумерация компонентов системы**

<span id="page-10-1"></span>Для удобства идентификации компонентов (сценариев, учебных групп и заданий) в Тестеме используется их маркировка путем присваивания уникального идентификационного номера (кода). Новые сценарии, находящиеся в стадии разработки, не имеют такого кода, и отмечены как «проект», однако, при загрузке готового сценария на сервер ему присваивается код вида «S-XX», где префикс «S» указывает на то, что это сценарий, а «XX» представляет собой двухзначное число. Для учебных групп и заданий используются префиксы «G» и «T» соответственно. Как правило, при работе с

большим количеством компонентов удобнее оперировать не их названиями, а указанными кодами, которые являются исключительно внутренним параметром, и не демонстрируются обучающимся. Следует иметь в виду, что двухзначные числа в составе кодов не являются порядковыми номерами и используются лишь для удобства запоминания того или иного кода. При этом ранжирование сценариев, учебных групп и заданий в соответствующих списках происходит по дате их создания.

В Тестеме для каждого компонента существует ограничение по количеству его представителей, которые могут одновременно присутствовать на сервере. Например, как только в вашем профиле (личном или групповом) число готовых сценариев достигнет 99, система предложит удалить ненужные сценарии. Без этой процедуры вы не сможете загрузить новый сценарий на сервер. Количество сценариев, находящихся в стадии разработки (т.е. количество проектов на вашем ПК) может быть любым. Таким образом, если в указанной выше ситуации все сценарии, загруженные на сервер, для вас актуальны, вы можете смело удалить те из них, проекты которых имеются на вашем ПК в разделе «проекты», поскольку при необходимости всегда можно будет заново отправить нужный сценарий на сервер.

В случае, когда вы первоначально создавали сценарии без использования режима совместной работы в группе коллег, а затем перешли на данный режим, система предложит сделать все имеющиеся у вас сценарии доступными для других пользователей группы. Если вы согласитесь с этим, то указанные сценарии при добавлении в группу изменят свой код в соответствии с существующей в ней нумерацией. Однако, при возврате к прежнему (негрупповому) режиму коды ваших сценариев вернутся к первоначальному состоянию.

При отказе от добавления существующих сценариев в общий список в процессе перехода к групповому режиму, такие сценарии у вас в приложении останутся со своими оригинальными кодами, которые частично могут совпадать с кодами сценариев, присутствующих в группе. При этом, чтобы избежать путаницы, они будут отмечены значком . В дальнейшем при работе в группе вы можете скрывать собственные сценарии, не присутствующие в ней. Для этого в окне «СЦЕНАРИИ» поставьте галочку в поле настройки *«только общие»*.

#### **ЗАДАНИЯ**

# **Учебные группы**

<span id="page-11-1"></span><span id="page-11-0"></span>Учебная группа в Тестеме является компонентом, к которому принадлежат потенциальные получатели тех или иных образовательных материалов. Понятие «группа» в данном случае весьма условно, поскольку в такой группе может быть всего один обучающийся.

Для создания учебной группы нажмите кнопку **+ в окне «УЧЕБНЫЕ ГРУППЫ» главного** экрана. В открывшемся окне достаточно указать только название группы, под которым она будет фигурировать у вас в приложении, - обучающиеся не будут видеть это название. Скопируйте сгенерированный системой ключ из поля «Ключ доступа», нажав кнопку <sup>ср</sup>едсправа от него, и предоставьте его всем обучающимся, которые по вашей задумке должны входить в данную группу. Вы можете также сделать это в автоматическом режиме, воспользовавшись сервисом, который доступен в том же окне.

#### ВАЖНО:

*При создании новой учебной группы следует сначала нажать кнопку «сохранить» и, только после этого снова открыть окно управления учебной группой, чтобы отправить ключ обучающимся автоматически с использованием соответствующего сервиса. В противном случае кнопка отправки сообщения с ключом будет неактивна.*

Название учебной группы может быть изменено в любой момент. Для открытия окна управления группой выберите ее в общем списке. При необходимости также можно изменить и ключ, нажав соответствующую кнопку, в результате чего будет сгенерирован новый ключ. Следует иметь в виду, что действие нового ключа вступит в силу немедленно, при этом не имеет значения, каким образом вы закроете окно управления учебной группой – нажатием кнопки «сохранить» или «закрыть», которые в данном случае влияют исключительно на сохранение названия группы.

Учебная группа может быть удалена нажатием соответствующей кнопки напротив ее названия. Данная группа будет также удалена из всех заданий, в которых она присутствует, при этом в случае, если в конкретном задании она являлась единственным получателем учебных материалов, будет удалено и само задание. Следует иметь в виду, что в результате этого действия все обучающиеся, получившие ранее ключ указанной группы, потеряют доступ ко всем материалам, размещенным для нее. При совместной работе с коллегами редактировать и удалять учебную группу может только ее создатель.

Перечень обучающихся, которые будут включены в состав группы, определяется исключительно кругом лиц, получивших соответствующий ключ и активировавших его в приложении «Тестема» для обучающихся. В общем списке групп в окне «УЧЕБНЫЕ ГРУППЫ» главного экрана для каждой группы отображается кнопка управления ее участниками. Количество обучающихся, присоединившихся к группе, для удобства показано на самой кнопке. Обратите внимание на то, что при появлении новых участников это количество не обновляется автоматически, поэтому в ситуации, когда происходит наполнение группы, для отображения актуальной информации необходимо нажать на кнопку обновления данных в верхней части главного экрана.

Чтобы увидеть перечень всех обучающихся, входящих в учебную группу на текущий момент, нажмите на кнопку управления участниками. В открывшемся окне будет показан состав группы, который при необходимости можно отредактировать, удалив нежелательных лиц. Следует помнить, что даже после исключения из группы любое лицо, располагающее ее ключом, сможет присоединиться к данной группе повторно. Чтобы избежать этого, поставьте галочку напротив настройки *«закрыть группу»*. При включении указанной настройки состав группы будет зафиксирован, и новые участники не будут иметь возможности присоединиться к группе. Если потребуется, настройку *«закрыть группу»* можно отключить в любой момент времени. В этом случае группа снова станет доступна для добавления новых обучающихся. Все закрытые группы отмечены соответствующим значком на кнопке управления участниками в общем списке групп в окне «УЧЕБНЫЕ ГРУППЫ» главного экрана:

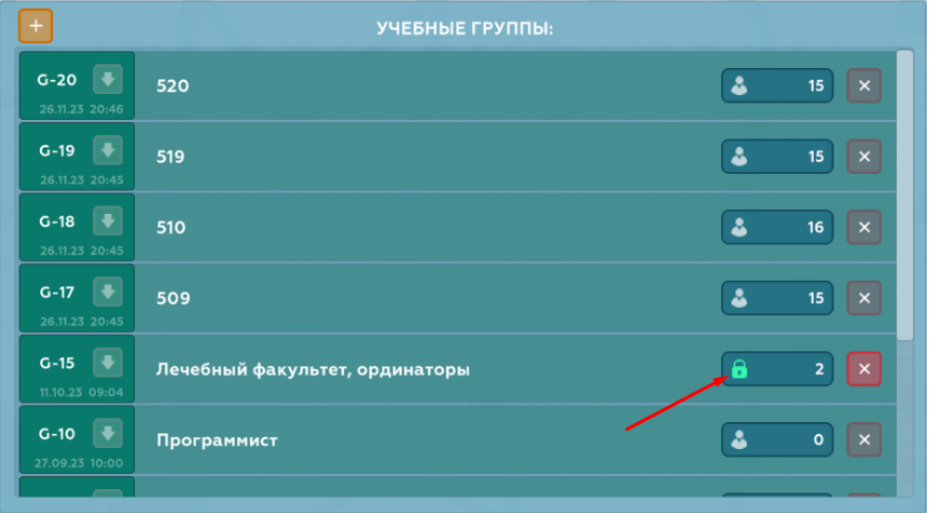

## **Создание заданий**

## <span id="page-13-1"></span><span id="page-13-0"></span>**Задания для учебных групп**

Механизм предоставления доступа обучающимся к образовательным материалам в Тестеме реализован следующим образом: создается задание, в котором указывается сценарий, а также учебные группы, которым данный сценарий должен быть доступен для просмотра.

Чтобы создать такое задание, нажмите кнопку  $+$  в окне «ЗАДАНИЯ» главного экрана, в результате чего откроется окно создания и редактирования задания. Укажите название задания в соответствующем поле. Данное название так же, как и в случае с учебной группой, не является публичным. Для обучающихся задания демонстрируются с названиями сценариев, входящих в их состав.

Добавьте сценарий и учебные группы. Для этого нажмите кнопку со стрелкой, расположенную справа от кода требуемого сценария или учебной группы. При этом выбранные компоненты появятся в предназначенных для них полях окна создания и редактирования задания. В одно задание можно добавить до пяти учебных групп. При необходимости на этапе создания задания набор групп может быть изменен. Для удаления той или иной группы из задания нажмите соответствующую кнопку, расположенную в поле с добавленной группой непосредственно в окне создания и редактирования задания. Чтобы изменить сценарий, просто добавьте в задание другой сценарий, который автоматически встанет на место прежнего.

Несмотря на то, что любое задание может быть запущено и остановлено вручную по желанию преподавателя, в Тестеме предусмотрена возможность сделать это автоматически. Укажите дату и время того момента, когда задание должно стать доступным для обучающихся, и/или сделайте то же самое для момента, в который доступ должен быть прекращен. Вы можете установить оба параметра – тогда задание автоматически запустится и остановится в нужное время, либо указать только один из них. При отсутствии времени начала, задание после создания будет находится в режиме ожидания запуска преподавателем.

<span id="page-13-3"></span>Если время начала и окончания задания не ограничено, то после создания оно также будет «поставлено на паузу». Чтобы запустить такое задание, нажмите кнопку  $\triangleright$  у соответствующего задания в окне «ЗАДАНИЯ» главного экрана.

Обратите внимание на то, что после запуска вы больше не сможете редактировать задание, независимо от того, в ручном или автоматическом режиме был произведен запуск. Если редактирование доступно, то у задания отображается кнопка  $\ddot{\phi}$ , которая позволяет воспользоваться данной функцией.

Кнопка **временно приостановит задание, кнопка в завершит его. Задание, которое было** завершено, автоматически перемещается в раздел «завершенные». Такие задания запустить повторно невозможно.

При удалении активного или завершенного задания все обучающиеся, для которых оно было предназначено, потеряют доступ к его материалам, а также к просмотру своих результатов.

#### <span id="page-13-2"></span>**Персональные задания**

Персональные задания создаются с указанием конкретного пользователя и могут иметь ограничения по количеству просмотров материала в их составе. Использование таких заданий потребуется, например, в том случае, если вы хотите предоставлять свои материалы на платной основе, когда требуется идентифицировать потенциального получателя, чтобы предоставить персональный ключ только ему.

В данном случае обучающийся указывается непосредственно при создании задания. При этом в качестве его уникального идентификатора выступает адрес электронной почты. В отличии от учебных групп, в составе которых могут быть только пользователи, зарегистрированные на сайте Тестемы, наличие или отсутствие учетной записи у получателя персонального задания не имеет значения.

Для создания персонального задания нажмите кнопку **в речее «ЗАДАНИЯ» главного экрана.** В открывшемся окне укажите данные обучающегося (поле «E-mail» должно быть заполнено обязательно), а также добавьте сценарий. Вы можете ограничить количество просмотров материала задания, указав его в соответствующем поле. Под количеством просмотров в данном случае понимается число открытий материала в приложении «Тестема» до того, как обучающийся нажмет кнопку «ЗАВЕРШИТЬ» на последней странице сценария. При распространении ваших материалов на платной основе данное ограничение защитит вас от перепродажи персонального ключа третьим лицам.

После создания персональное задание появится в разделе «персональные» и будет запущено автоматически. В отличии от заданий для учебных групп, его нельзя изменить, приостановить или перенести в раздел «завершенные». Если при создании задания будет включена опция отправки ключа, обучающийся получит сообщение по электронной почте, в котором ему будет предоставлен персональный ключ, а также инструкции по доступу к материалу задания. Вы можете предоставить ключ обучающемуся самостоятельно, скопировав его нажатием кнопки  $\llbracket \cdot \rrbracket$ , которая расположена справа от ключа в строке с соответствующим заданием в разделе «персональные».

Персональное задание будет активно и доступно для получателя до тех пор, пока вы его не удалите.

Управление персональными заданиями также доступно с использованием API, благодаря чему, вы можете распространять свои материалы через собственный веб-сайт либо предоставить права на это посредникам. Ознакомится со спецификацией API можно на сайте Тестемы в разделе «Интеграция (API)» по ссылке [https://testema.ru/content/27-integraciya-api.](https://testema.ru/content/27-integraciya-api)

## **Просмотр результатов и оценка знаний**

<span id="page-14-0"></span>Если в сценарии какого-либо задания предусмотрена автоматическая или ручная аттестация, для него станет доступна функция просмотра результатов и оценки знаний. Об этом будет свидетельствовать активность кнопки **II**, нажатие которой позволяет войти в соответствующий режим.

Просмотр результатов возможен в двух вариантах: с отображением по вопросам задания, либо с отображением по обучающимся. В первом варианте для каждого вопроса задания, в котором присутствуют блоки с традиционной оценкой знаний *(см. [«Структура сценария»](#page-17-1) в разделе «РЕДАКТОР СЦЕНАРИЕВ)*, будет отображен перечень всех обучающихся с указанием выставленной оценки. Во втором, наоборот – для каждого из обучающихся выводится перечень всех вопросов. В обоих случаях выбор вопроса или обучающегося можно сделать из соответствующего раскрывающегося списка. Чтобы увидеть результаты с отображением по вопросам, выберите вкладку «тесты» в окне «РЕЗУЛЬТАТЫ». Для просмотра с отображением по обучающимся переключитесь на вкладку «обучающиеся».

Если в сценарии присутствуют блоки для автоматической оценки знаний *(см. [«Структура](#page-17-1)  [сценария»](#page-17-1) в разделе «РЕДАКТОР СЦЕНАРИЕВ)*, то в перечень вопросов также добавится строка «АВТОМАТИЧЕСКАЯ АТТЕСТАЦИЯ», в которой будет отображен результат итоговой аттестации задания в процентах.

В отличии от результатов автоматической аттестации, которые формируются системой после того, как обучающий завершил выполнение задания, вопросы, которые требуют индивидуальной проверки преподавателем, не будут иметь результата до тех пор, пока вы не осуществите данную проверку и не выставите соответствующую оценку.

Чтобы сделать это, нажмите кнопку рядом с полем, в котором должна отображаться оценка. В результате будет показан вопрос, полученный конкретным обучающимся во время выполнения задания, а также ответ, который дал обучающийся.

Для выставления оценки нажмите кнопку «оценка», расположенную под ответом обучающегося. В открывшемся окне у вас есть возможность создать собственный набор оценок, который наиболее подходит под ваши задачи. Оценки могут представлять собой как любой набор баллов (2, 3, 4, 5, 10, 100 и т.п.), так и словесные варианты («отлично», «хорошо», «удовлетворительно» и т.п.). Обратите внимание на то, что при работе в группе коллег оценки, создаваемые участниками группы, будут добавляться в общий список, одинаковый для всех. Также следует иметь в виду, что оценка, которую вы выставите обучающемуся, сохранится в его профиле и будет отображаться при просмотре результатов даже в том случае, если вы решите удалить ее из общего списка. Поэтому вы можете редактировать список оценок, не заботясь о том, что это может повлиять на ранее выставленные оценки.

Нажмите кнопку «применить», и выбранная вами оценка будет отображена в списке вопросов или обучающихся, в зависимости от используемого варианта просмотра.

ВАЖНО: При просмотре результатов и оценке знаний удостоверьтесь в том, что все обучающиеся завершили выполнение задания. В противном случае отображаемая системой информация может оказаться неполной.

#### Формирование отчетов

<span id="page-15-0"></span>В версии приложения «Тестема-П» для обычного ПК доступна функция создания отчетов в формате Microsoft Excel. Сделать это можно только в отношении заданий для учебных групп. Персональные задания указанный функционал не поддерживает.

Убедитесь, что в выпадающем списке «УЧЕБНАЯ ГРУППА» окна «РЕЗУЛЬТАТЫ» выбрана именно та группа, по которой вы хотите сформировать отчет, после чего нажмите кнопку  $\Box$ . В открывшемся диалоге укажите место для сохранения файла на вашем ПК и нажмите «Сохранить». В результате будет создан и автоматически открыт отчет со сводной таблицей результатов выполнения задания всеми обучающимися, входящими в учебную группу. При этом для всех блоков задания, в которых предусмотрена автоматическая оценка знаний, будет указан суммарный итоговый процент выполнения, а для блоков, предполагающих выставление оценки преподавателем, отобразится оценка по каждому блоку отдельно.

Если требуется детализация ответов каждого обучающегося на каждый вопрос задания, нажмите кнопку • При этом будет сформирован отчет, содержащий указанные данные в отношении всех блоков с указанием вопросов и правильных ответов для варианта, который выполнял конкретный обучающийся, а также ответов, полученных от него. Такой отчет окажется полезен при разрешении спорных ситуаций, когда обучающиеся выражают несогласие со своими результатами.

<span id="page-15-1"></span>Кроме этого, в окне «ЗАДАНИЯ» доступен сводный отчет по всем или нескольким заданиям. Данный отчет формирует таблицу с результатами автоматической оценки знаний для каждого обучающегося по указанному набору заданий. Нажмите кнопку **[еа]**, в окне «ЗАДАНИЯ» главного экрана (не путать с аналогичной кнопкой в окне «РЕЗУЛЬТАТЫ»!), выберите учебную группу и отметьте галочками все задания, результаты которых требуется включить в отчет. В созданном отчете для каждого обучающегося будет также рассчитан средний результат по всем заданиям. При этом следует иметь в виду, что данный расчет возможен только в том случае, если обучающийся выполнял все задания, по которым сформирован отчет. Если хотя бы одно задание им не выполнялось, о чем свидетельствует прочерк в колонке с соответствующим заданием напротив данного обучающегося, то в колонке со средним результатом будет также указан прочерк.

## **МОБИЛЬНОЕ ПРИЛОЖЕНИЕ**

<span id="page-16-0"></span>Мобильная версия приложения Тестема-П предназначена для управления доступом к материалам, созданным в приложении для ПК. По сути, данное приложение превращает ваше мобильное устройство в «пульт управления» заданиями.

Кроме этого, в мобильной версии также доступна возможность просмотра работ и выставления оценок. Мобильное приложение удобно использовать в ситуациях, когда работа с Тестемой происходит в интерактивном режиме непосредственно во время очных занятий с обучающимися.

Авторизация в мобильном приложении происходит по аналогии с приложением для ПК *(см. [«Авторизация в приложении»\)](#page-3-2)*.

При входе отображается перечень всех заданий, созданных вами (либо участниками вашей группы в случае использования режима совместной работы в группе коллег). Кнопки управления отображаются или скрываются нажатием на три точки в строке с соответствующим заданием. Также вы можете нажать на саму строку, чтобы увидеть полную информацию о задании.

Функции запуска, приостановки, завершения, удаления, просмотра результатов, индивидуальной проверки с выставлением оценок в отношении заданий в мобильном приложении работают по аналогии с приложением для ПК *(см. [«ЗАДАНИЯ»\)](#page-13-3)*.

## РЕЛАКТОР СПЕНАРИЕВ

<span id="page-17-1"></span><span id="page-17-0"></span>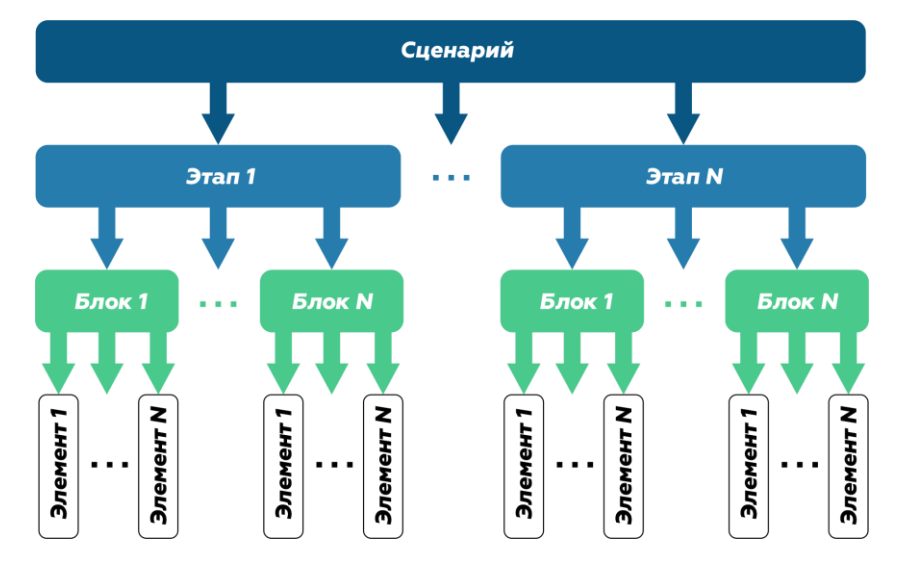

#### Структура сценария

<span id="page-17-2"></span>Этап является главной структурной единицей сценария. Он представляет собой набор материалов или заданий, как правило, объединенных общей темой, и должен иметь смысловую и логическую завершенность. В сценарии может быть любое количество этапов – решение об этом принимает автор, исходя из задач, которые он ставит перед собой. Несмотря на то, что в большинстве случаев в рамках одного этапа можно комбинировать теоретические и аттестационные материалы, при необходимости вы можете, например, разместить обучающий материал в одном этапе, а тестирование провести в другом. На этот счет в Тестеме нет жестких требований за исключением ситуации, когда проводится тестирование с вариантами (см. «Автоматическая аттестация с вариантами»).

В процессе демонстрации сценария по окончании каждого этапа обучающему будет выдано соответствующее сообщение, а также предложено перейти к следующему этапу, либо завершить прохождение сценария, если последний состоит только из одного этапа.

Следует также отметить, что при наличии нескольких этапов обучающийся может выбирать любой из них для просмотра в любом порядке. Однако это допускается только для тех этапов, которые перед этим были уже пройдены при последовательном перемещении в рамках общей логики сценария. Это означает, что обучающемуся не будет позволено увидеть материалы, например, третьего этапа пока он не пройдет второй этап.

При создании нового сценария Тестема автоматически добавляет первый этап, который сразу открывается для редактирования. Пользователь может добавлять и удалять этапы, нажимая соответствующие кнопки в меню на верхней панели. Здесь же отображается номер текущего этапа:

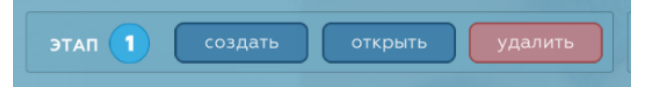

В отношении операции удаления следует понимать, что сценарий не может быть пустым, поэтому удалить единственный этап не получится.

Обратите внимание на то, что нумерация организована, исходя из количества имеющихся этапов, и при удалении одно из них все оставшиеся этапы будут перенумерованы заново. Таким образом, при удалении, .<br>например, этапа 3 из имеющихся четырех, новая нумерация будет не 1, 2, 4, а 1, 2, 3 (т.е. этап, имевший ранее номер 4, станет этапом 3). Это важно, понимать, чтобы не запутаться в своих материалах.

ВАЖНО:

Чтобы при редактировании сценария перейти к другому этапу, нажмите кнопку «открыть» и выберите нужный этап из списка в появившемся окне. При этом текущий этап в данном списке будет отмечен зеленым значком:

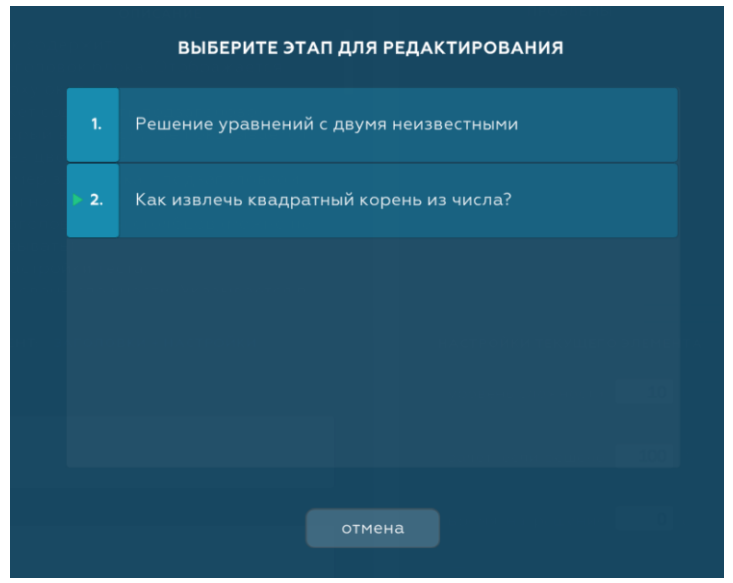

Поскольку этап в Тестеме не имеет отдельного названия, для удобства его идентификации в списке выше отображается заголовок первого блока, входящего в этап.

<span id="page-18-0"></span>Блок предназначен для того, чтобы создавать разные виды материалов. Весь сценарий в рамках каждого этапа строится как раз из таких блоков. В Тестеме существует четыре разновидности блоков:

- 1) Обучающие. Предназначены исключительно для подачи материала. К ним относятся блоки типов «Лекция», «Лекция с тезисами» и «Вопрос - ответ», состоящие из текстовых страниц и изображений.
- 2) Блоки для автоматической оценки знаний. К этой группе относятся блоки типов «Тест Правильный ответ», «Тест Сопоставление», «Тест Ключевые слова» и «Тест Заполнение полей». Из них можно создать полноценный процесс тестирования, по итогам которого Тестема в соответствии с вашими настройками автоматически определит, должен быть аттестован обучающийся или нет.
- 3) Билет. Эта группа представлена блоком «Билет с ручной проверкой» и позволяет создавать классические экзаменационные билеты с множеством вариантов, которые Тестема потом будет случайным образом выбирать для каждого обучающегося. Однако, в отличии от блоков предыдущей группы, оценка результатов в данном случае производится непосредственно преподавателем. Для этого в настольной и мобильной версиях приложения Тестема-П предусмотрен удобный функционал (см. «Просмотр результатов и оценка знаний» в разделе «ЗАДАНИЯ»).
- 4) Резюмирующий блок. Группа также состоит из единственного блока типа «Заключительный текст», который предназначен для добавления требуемого текста на страницу, которую Тестема выводит обучающемуся по завершении прохождения этапа или всего сценария.

Особенности и практика применения каждого из указанных выше блоков будут подробно рассмотрены далее (см. «Добавление собственных материалов в сценарий»).

<span id="page-19-0"></span>*Элемент* является составной частью блока и может иметь различное назначение: быть страницей настроек, текстовым абзацем, изображением, вариантом ответа в тесте и т.п. У каждого типа блока имеется собственный набор элементов, соответственно, их применение будет рассмотрено далее при подробном описании тех или иных блоков.

Элементы бывают как обязательными для использования (например, страница лекции, без наличия которой невозможно добавить ни одного абзаца текста), так и вариативными (например, изображение, которого может не быть в конкретном обучающем материале).

## **Создание структуры этапа**

## <span id="page-19-2"></span><span id="page-19-1"></span>**Управление сценарием**

Меню на верхней панели редактора содержит кнопки общих действий со сценарием:

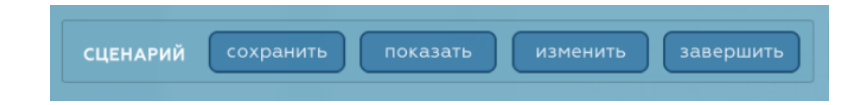

Кнопка «сохранить» сохраняет изменения, сделанные вами в проекте.

Кнопка «показать» запускает предварительный просмотр всего сценария, начиная с этапа, который вы редактируете в данный момент. Данная кнопка может быть неактивна, если в вашем проекте имеются ошибки, наличие которых не позволяет воспроизвести сценарий. Эти ошибки всегда указаны в окне «ПРОБЛЕМЫ» на правой панели редактора.

Кнопка «изменить» позволяет изменить название сценария, а также папку, в которой хранятся его файлы на вашем компьютере или внешнем диске.

Кнопка «завершить» запускает процесс проверки сценария и отправки его на сервер. В окне со списком сценариев главного экрана Тестемы сценарий будет перемещен в раздел «готовые», при этом он получит уникальный код вида «S-XX» (*подробнее см. «Создание сценария»*).

## <span id="page-19-3"></span>**Добавление блоков и элементов в проект**

После того, как сценарий был создан и автоматически открыт в редакторе, можно приступать к его наполнению вашими материалами.

На левой панели редактора расположено окно добавления блоков и элементов, которое имеет две соответствующие вкладки:

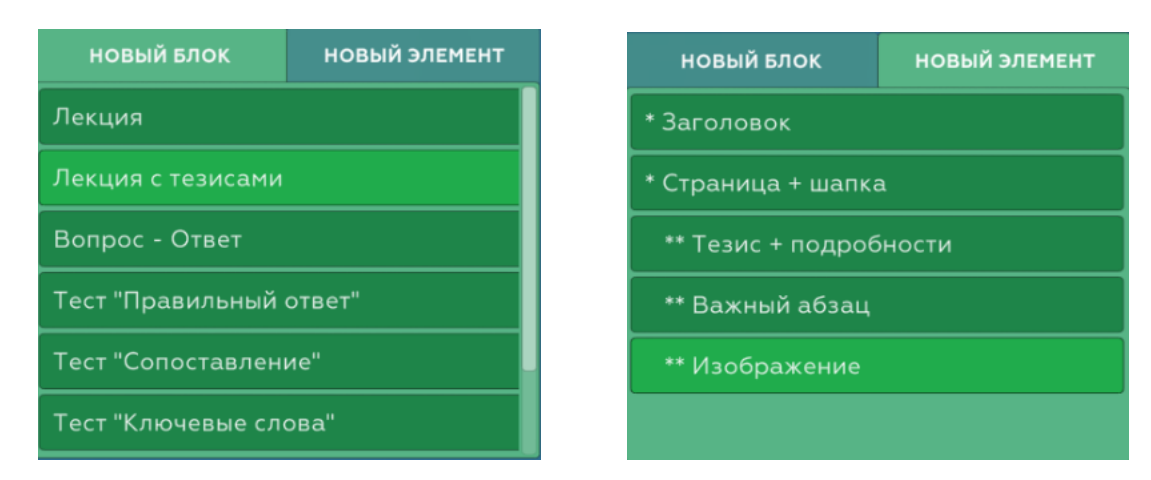

Вкладка «НОВЫЙ БЛОК» содержит набор всех блоков, которые могут быть добавлены в проект. Кликните левой кнопкой мыши один раз по любому из блоков, чтобы просто выделить его. При этом в расположенном рядом окне «ОПИСАНИЕ» появится краткая справка по данному блоку.

Если затем переключиться на вкладку «НОВЫЙ ЭЛЕМЕНТ» (активная вкладка подсвечивается зеленым), вы увидите все элементы, которые на текущий момент можно добавить к выбранному блоку. Этот перечень впоследствии будет увеличиваться или уменьшаться в зависимости от того какие элементы и в каком количестве вы будете добавлять в проект для данного блока. Если вы снова перейдете на вкладку «НОВЫЙ БЛОК» и выберите блок другого типа, то, вернувшись обратно на вкладку «НОВЫЙ ЭЛЕМЕНТ» обнаружите, что набор элементов изменился, поскольку теперь здесь отображаются элементы, принадлежащие блоку выбранного типа.

Обратите внимание на то, что одни элементы отмечены звездочкой, в то время, как другие двумя звездочками. Это сделано для удобства понимания того, как элементы соотносятся друг с другом, а также со своим блоком. Наличие одной звездочки означает, что элемент является дочерним непосредственно для блока. Две звездочки указывают на то, что элемент относится к другому *элементу*, а не напрямую к самому блоку. Например, на представленной выше иллюстрации выбран блок «Лекция с тезисами», и, соответственно, отображены все его элементы. При этом элемент «Страница + шапка» (помечен одной звездочкой) является дочерним элементом самого блока, а элемент «Изображение» (помечен двумя звездочками) принадлежит уже элементу «Страница + шапка».

#### ВАЖНО:

*Следует отметить, что на вкладке «НОВЫЙ ЭЛЕМЕНТ» всегда сначала отображены элементы с одной звездочкой. После них расположены все элементы с двумя звездочками, причем без визуального указания того, к какому конкретно элементу они принадлежат.* 

Для большей наглядности и удобства доступа ко всем компонентам сценария, редактируемый этап представлен в виде дерева, которое строится по мере добавления вами новых блоков и элементов (компонентов). Дерево расположено на правой панели редактора и называется «СТРУКТУРА СЦЕНАРИЯ».

В окне добавления блоков и элементов перейдите на вкладку «НОВЫЙ БЛОК» и дважды кликните левой кнопкой мыши по блоку «Лекция». Блок тут же появится в дереве под номером 1:

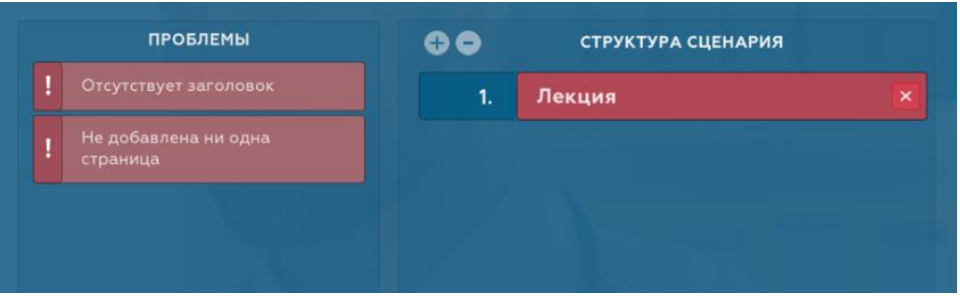

При этом он будет иметь красный цвет, а в окне «ПРОБЛЕМЫ» слева от дерева отобразится перечень проблем, которые имеет только что добавленный блок. На самом деле, указание этих проблем является подсказкой, которая сообщает вам, что требуется сделать дальше. Следует отметить, что об отсутствии какого-либо элемента сообщается только в том случае, если его наличие является обязательным для соответствующего «родителя». В нашем случае отсутствуют элементы «Заголовок» и «Страница», которые должны быть добавлены в качестве дочерних к блоку «Лекция».

В окне добавления блоков и элементов перейдите на вкладку «НОВЫЙ ЭЛЕМЕНТ» и дважды кликните на соответствующие элементы, чтобы добавить их в дерево:

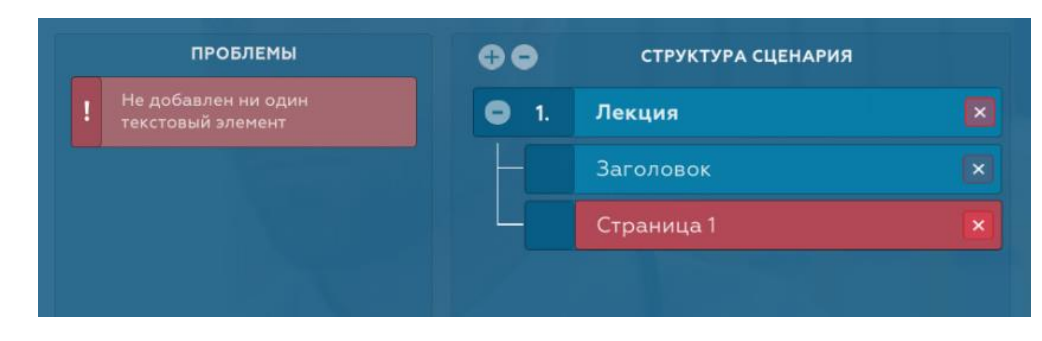

Теперь блок «Лекция» в дереве стал голубого цвета, что свидетельствует об отсутствии проблем, связанных с ним. Только что добавленный элемент «Заголовок» также не имеет проблем, поскольку для него не предусмотрено никаких дочерних элементов. В то же время новый элемент «Страница» показан красным, так как у него отсутствует дочерний элемент «Текст», о чем вы видите уведомление в окне «ПРОБЛЕМЫ».

#### ВАЖНО: *Обратите внимание на то, что в окне «ПРОБЛЕМЫ» всегда показаны уведомления, имеющие отношение исключительно к тому блоку или элементу в дереве, который выделен в данный момент.*

При добавлении нового компонента в дерево выделение всегда автоматически устанавливается на него. В нашем примере последним был добавлен элемент «Страница», поэтому именно он сейчас выделен, и именно о его проблемах сообщает система. Пройдитесь по дереву, делая один клик по каждому из его компонентов, и вы увидите, что в окне «ПРОБЛЕМЫ» уведомление будет отображаться только тогда, когда вы будете выбирать компонент красного цвета (элемент «Страница»).

Указанным выше способом добавьте в дерево элемент «Текст». Вероятно, вы обратили внимание на то, что этого элемента раньше не было в общем списке, однако, он появился там сразу после того, как мы добавили в дерево элемент «Страница». Это произошло потому, что «Текст» является дочерним для «Страницы» и, ввиду этого не мог быть добавлен в дерево до тех пор, пока в нем не присутствовало ни одной страницы. Соответственно элемент «Текст» все это время не отображался в общем списке.

Итак, после добавления в дерево элемента «Текст» все компоненты дерева стали голубого цвета:

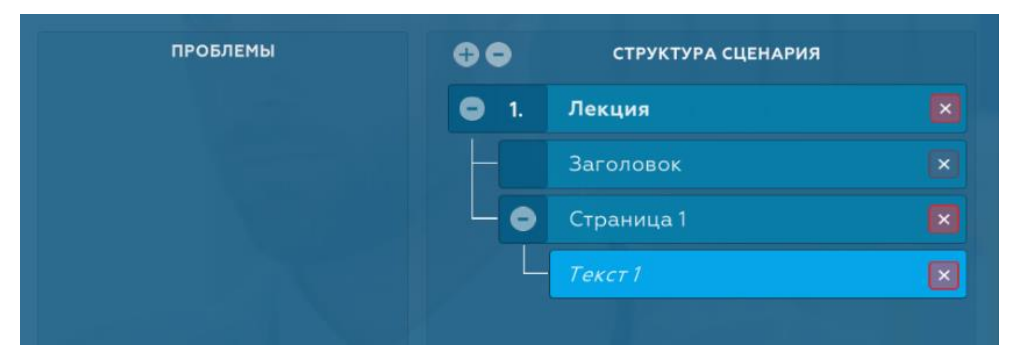

Теперь все обязательные элементы текущего блока «Лекция» присутствуют в дереве (соблюдены минимальные требования для блока), а элемент «Текст» подсвечен более ярким цветом, поскольку является выделенным. Теоретически, наш маленький сценарий можно уже завершать, однако мы не будем этого делать, так как пока не добавили в него ваши материалы, а лишь создали необходимую структуру для них.

Сохраните сценарий и кликните по кнопке «показать» на верхней панели. Вы увидите чистую страницу со стандартными заголовком и текстом элемента «Текст», которые были временно сгенерированы системой автоматически. Впоследствии мы заменим их на ваши данные и настроим нужным нам образом, однако пока кликните по кнопке «редактор» в правом верхнем углу, чтобы вернуться к нашему дереву.

Посмотрите на окно добавления блоков и элементов на вкладке «НОВЫЙ ЭЛЕМЕНТ». Здесь больше не отображается элемент «Заголовок», который мы только что добавили в дерево. Вместе с тем, элементы «Страница» и «Текст», также добавленные нами, по-прежнему присутствуют в общем списке.

Дело в том, что каждый элемент в соответствии требованиями системы может быть добавлен в определенном количестве. У любого блока может быть только один заголовок, и для текущего блока он уже присутствует в дереве. По этой причине «Заголовок» больше не отображается среди элементов, которые можно добавить к текущему блоку. Попробуйте добавить еще один блок «Лекция» без каких-либо дочерних элементов, и «Заголовок» снова будет присутствовать на вкладке «НОВЫЙ ЭЛЕМЕНТ», когда вы будете выделять в дереве этот блок. Однако при переходе к блоку «Лекция», который был добавлен в дерево ранее (а также к любому из его дочерних элементов), «Заголовок» будет исчезать из общего перечня элементов. «Страница» и «Текст» при этом могут быть добавлены в большом количестве к каждому блоку «Лекция», поэтому они остаются в общем списке всегда. Кроме этого, в дереве у таких элементов после их названия указаны еще и порядковые номера.

Таким образом, выбирая тот или иной компонент дерева (блок или его элемент), мы можем увидеть, какие элементы еще могут быть добавлены к соответствующему блоку.

Похожий принцип действует и при добавлении элементов в дерево: новый элемент будет добавлен к тому блоку, который выделен в дереве в данный момент, либо к блоку, дочерний элемент которого выделен в данный момент. Иными словами, новый элемент всегда добавляется к «родителю», который выделен в дереве. Это касается всех «родителей», независимо от того, чем они являются – блоками или элементами.

Вернемся к нашему проекту и сделаем так, чтобы не был выделен ни один компонент дерева, и в то же время мы по-прежнему имели возможность добавлять элементы к блоку «Лекция». Для этого достаточно перейти на вкладку «НОВЫЙ БЛОК», однократно кликнуть по блоку «Лекция», а затем снова вернуться на вкладку «НОВЫЙ ЭЛЕМЕНТ»:

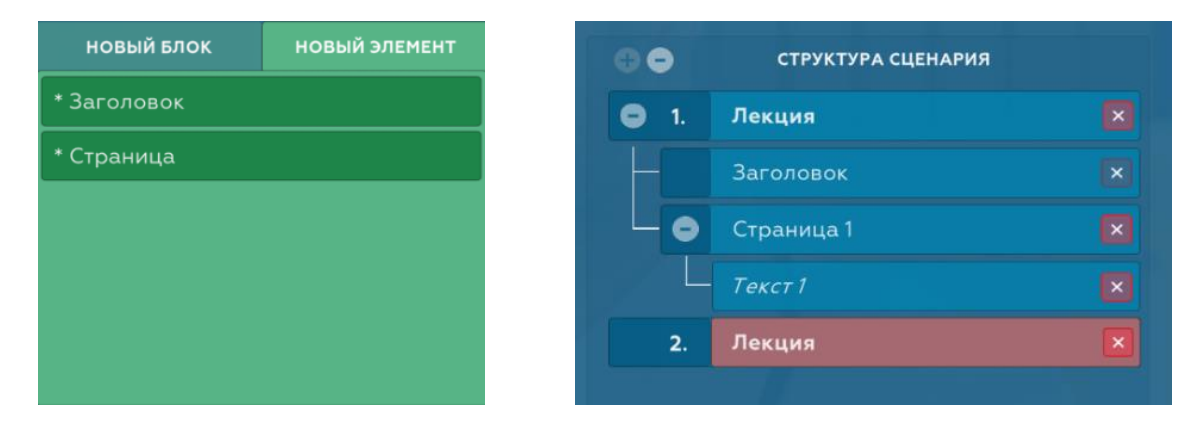

В дереве присутствуют два блока «Лекция», но теперь не выделен ни один из них, а также ни один из других компонентов. Если мы решим в такой ситуации добавить сюда элемент «Страница» (напомним, в данном случае этот элемент принадлежит блоку «Лекция», предварительно выбранному нами в окне добавления блоков и элементов), он всегда будет добавлен к последнему имеющемуся в дереве блоку типа «Лекция».

Это правило действует и для любых других элементов. Например, если в рамках одного блока в дереве не будет выделена ни одна из принадлежащих ему нескольких страниц, то при добавлении элемента «Текст» этот элемент станет дочерним для последней страницы данного блока.

#### ВАЖНО:

*Описанный выше пример также показывает, что состав набора элементов, отображаемых на вкладке «НОВЫЙ ЭЛЕМЕНТ» в окне добавления блоков и элементов, всегда зависит от вашего выбора: если предварительно сделан «клик» по блоку на вкладке «НОВЫЙ БЛОК» (автоматически отменяющий любое выделение в дереве), набор будет стандартным для этого блока; если же клик сделан по блоку или его элементу в дереве, набор будет зависеть от состояния конкретного блока – компонента дерева.*

#### <span id="page-22-0"></span>**Взаимодействие с деревом**

п

<span id="page-22-1"></span>*Удаление компонента* осуществляется нажатием соответствующей ему кнопки  $\| \times \|$ .

У некоторых компонентов данная кнопка неактивна. Это обязательные элементы, без которых блок не может существовать, и, одновременно с этим, добавляемые к каждому блоку только в одном экземпляре. К таким элементам относится, например, «Заголовок» у блока «Лекция». В то же время обязательный элемент «Страница» разрешено удалять, поскольку таких элементов у данного блока может быть много.

Если элемент отсутствовал в общем наборе на вкладке «НОВЫЙ ЭЛЕМЕНТ» в окне добавления блоков и элементов по причине ограничения допустимого количества для конкретного блока, то после удаления из этого блока в дереве данный элемент снова появится в указанном списке. Соответственно, при необходимости его можно будет опять добавить в дерево.

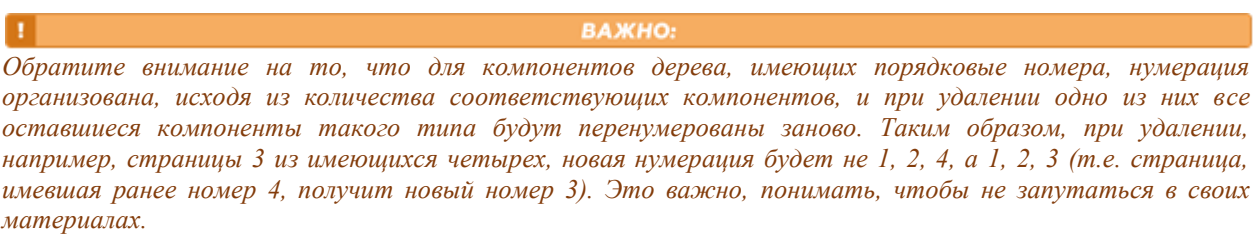

<span id="page-23-0"></span>*Изменение порядка компонентов* осуществляется нажатием кнопок со стрелками, расположенных в нижней части правой панели редактора, непосредственно под деревом:

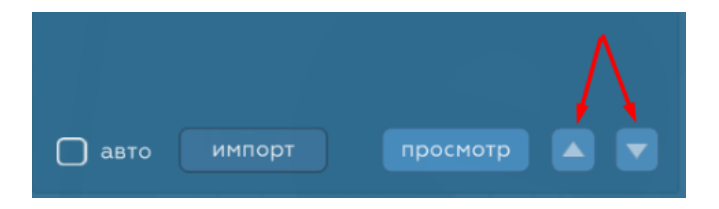

Блоки или элементы можно менять местами, перемещая их вниз или вверх по дереву при помощи соответствующих кнопок. Для некоторых компонентов данное действие может быть запрещено (при выделении такого компонента одна или обе кнопки будут неактивны). Однако, причины этого не описаны в данном руководстве, поскольку подобные ситуации возникают исключительно тогда, когда перемещение того или иного компонента не имеет никакого практического значения для структуры сценария.

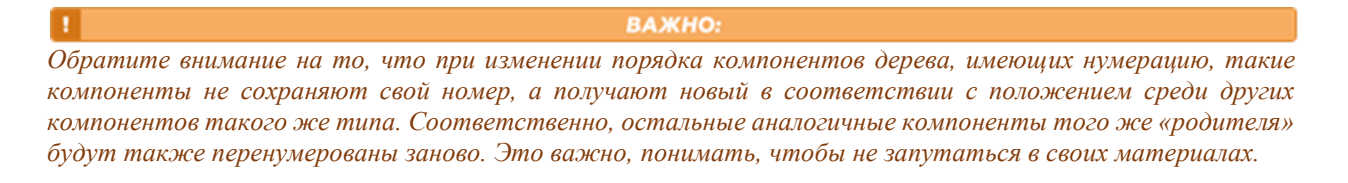

<span id="page-23-1"></span>*Отображение и скрытие дочерних компонентов* того или иного «родителя» (либо дерева целиком) удобно использовать во время работы с конкретным блоком и его элементами при внушительном размере дерева – чтобы ненужные в данный момент компоненты не занимали место на экране.

Если компонент дерева имеет дочерние элементы, у него присутствует одна из кнопок управления процессом отображения. Компонент, дочерние элементы которого находятся в свернутом состоянии (не показаны в дереве) имеет кнопку «+», а компонент, элементы которого показаны, имеет кнопку «-». Данные кнопки позволяют отображать или скрывать соответствующую структуру.

Аналогичные действия можно совершать также и в отношении всего дерева целиком. Соответствующие кнопки находятся в верхней части правой панели редактора, непосредственно над деревом. При отображении всего дерева будут «развернуты» все имеющиеся в нем дочерние структуры. При скрытии произойдет обратный процесс, в результате которого на экране останутся только компоненты дерева, являющиеся блоками.

#### <span id="page-24-0"></span>**Формирование структуры проекта в автоматическом режиме**

При добавлении блоков и элементов в дерево можно использовать режим, который автоматически формирует минимально необходимую структуру для того или иного компонента, добавляя в дерево сразу все обязательные элементы.

По умолчанию данный режим отключен. Активировать его можно, установив галочку в поле «авто», расположенном в нижней части правой панели редактора, непосредственно под деревом:

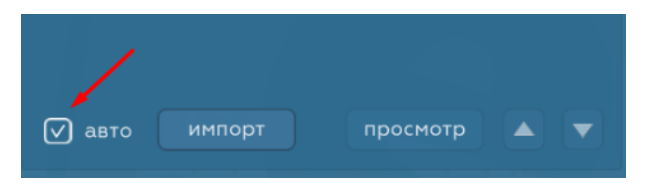

Если теперь дважды кликнуть по уже знакомому вам блоку «Лекция» в окне выбора блоков и элементов, данный блок будет добавлен в дерево вместе со всей свой структурой, которую мы ранее добавляли вручную – элемент за элементом:

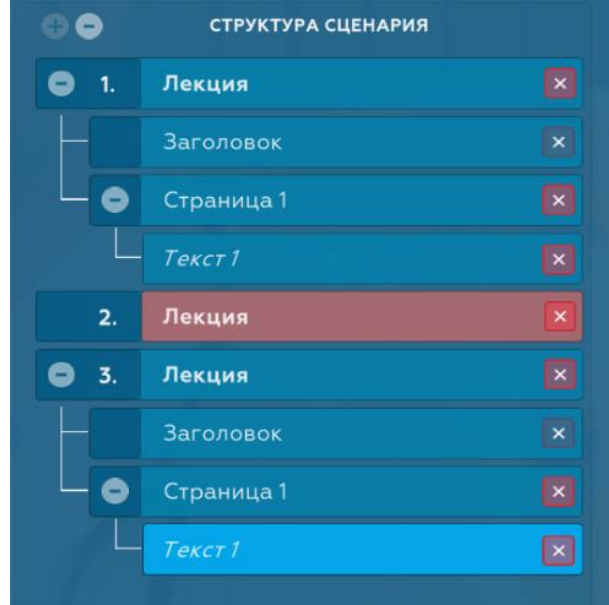

Дочерняя структура только что добавленного блока «Лекция» (3.) ничем не отличается от структуры такого же блока (1.). Кроме этого в процессе автоматического добавления мы не столкнулись с необходимостью устранять проблемы, связанные с тем или иным компонентом дерева, что значительно ускоряет процесс создания сценария и делает его более удобным.

n.

ВАЖНО:

*Несмотря на быстроту и удобство автоматического режима, не рекомендуется использовать его до тех пор, пока вы не запомните дочернюю структуру для каждого типа блоков. Этому как раз способствуют подсказки, которые появляются в окне «ПРОБЛЕМЫ» в процессе добавления в дерево компонентов «шаг за шагом». Поспешность в переходе к работе в указанном режиме может создать для вас трудности при наполнении сценария вашим материалом, а также при осуществлении настроек того или иного компонента.*

## <span id="page-24-1"></span>**Добавление идентичных компонентов**

Часто при создании того или иного блока возникает необходимость добавления в дерево нескольких одинаковых элементов. Например, для блока «Лекция» это могут быть страницы или элементы типов «Текст» и «Изображение», количество которых в рамках одного блока может

исчисляться десятками. В таком случае не всегда удобно делать это обычным способом, используя окно выбора блоков и элементов на левой панели редактора.

В подобной ситуации для ускорения процесса можно поступить следующим образом. Допустим, требуется добавить два десятка элементов «Текст». Добавьте первый элемент этого типа обычным способом. Однако остальные элементы можно добавлять, делая двойной клик по уже имеющемуся в данной структуре элементу непосредственно в дереве.

Следует иметь в виду, что при такой операции происходит не копирование элемента, по которому был совершен клик, а создание нового элемента такого же типа.

Указанным способом можно добавлять любые компоненты дерева, в том числе блоки, а в комбинации с использованием автоматического режима формирования структуры, описанного выше, при добавлении компонентов, предполагающих наличие обязательных дочерних элементов, в вашем дереве будут быстро появляться целые структуры.

На иллюстрации ниже показан результат добавления в дерево только что описанным способом нескольких блоков «Лекция» в автоматическом режиме:

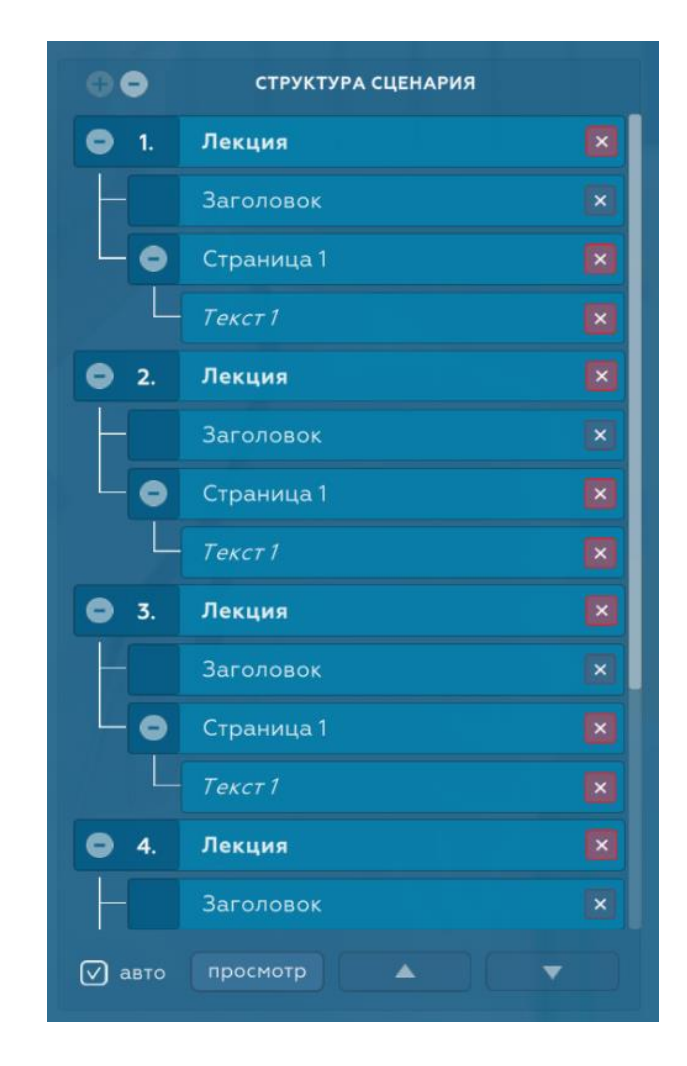

## **Добавление собственных материалов в сценарий**

## <span id="page-25-2"></span><span id="page-25-1"></span><span id="page-25-0"></span>**Окна для работы с элементами**

*Окно содержимого элемента* расположено в нижней половине левой панели редактора и отображается только в случае, если в дереве выбран какой-либо элемент, предполагающий наличие содержимого (заголовка, текста, изображений, строк задания и т.п.). Над данным окном всегда отображаются типы выбранного элемента и его «родительского» блока.

Ниже в качестве примера показано окно содержимого для элемента «Текст» блока «Лекция»:

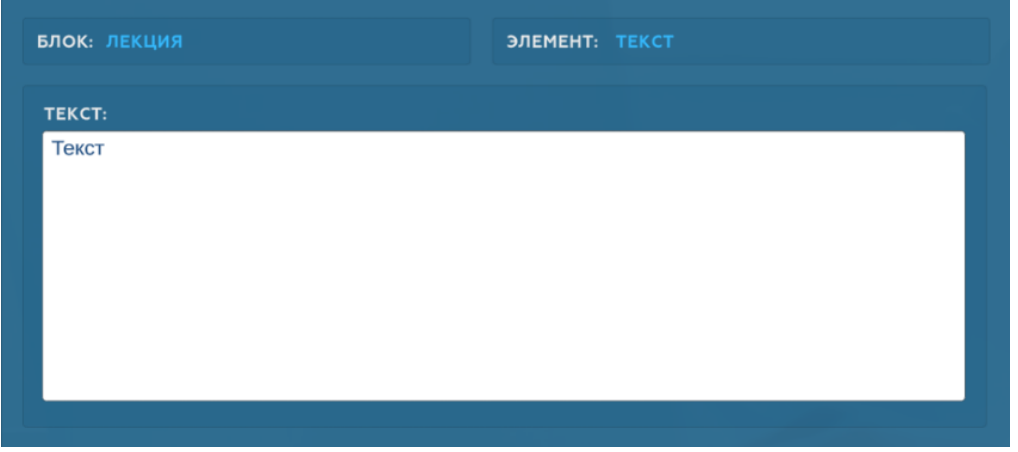

Это самый простой вариант окна содержимого, в котором имеется всего одно поле для ввода текста. Однако, каждый элемент, предполагающий наличие содержимого, имеет собственное окно для его редактирования, во многих случаях отличающееся от представленного на иллюстрации, в соответствии с назначением элемента.

<span id="page-26-0"></span>*Окно настроек элемента* расположено справа от окна содержимого. Для компонентов дерева, имеющих настройки (либо являющихся по своей сути набором настроек), в данном окне отображаются элементы управления этими настройками.

Ниже в качестве примера показано окно настроек для элемента «Текст»:

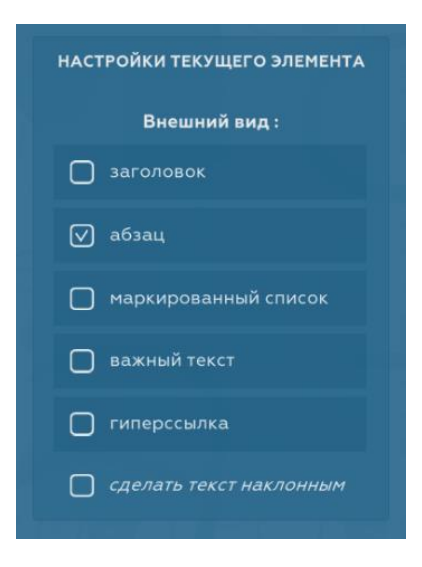

<span id="page-26-1"></span>*Окно просмотра элемента* позволяет в реальном времени просматривать текущий элемент в процессе редактирования, причем именно в том виде, в котором он будет впоследствии демонстрироваться обучающимся при воспроизведении сценария. Окно появляется в верхней половине левой панели редактора при условии наличия выбранного элемента в дереве, а также нажатия кнопки «просмотр», расположенной в нижней части правой панели редактора, непосредственно под деревом:

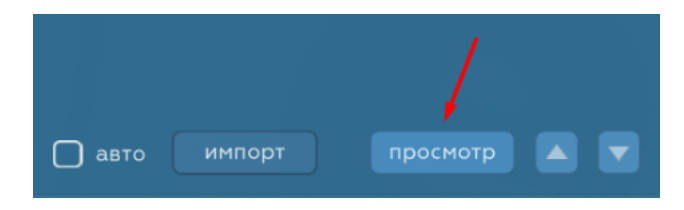

Обратите внимание на то, что кнопка «просмотр» и кнопка «показать» из меню на верхней панели редактора имеют разное назначение: клик по кнопке «показать» запускает предварительный просмотр всего сценария, а не отдельного элемента *(см. [«Управление сценарием»\)](#page-19-2)*.

В процессе редактирования содержимого элемента все изменения будут немедленно отображаться в окне просмотра:

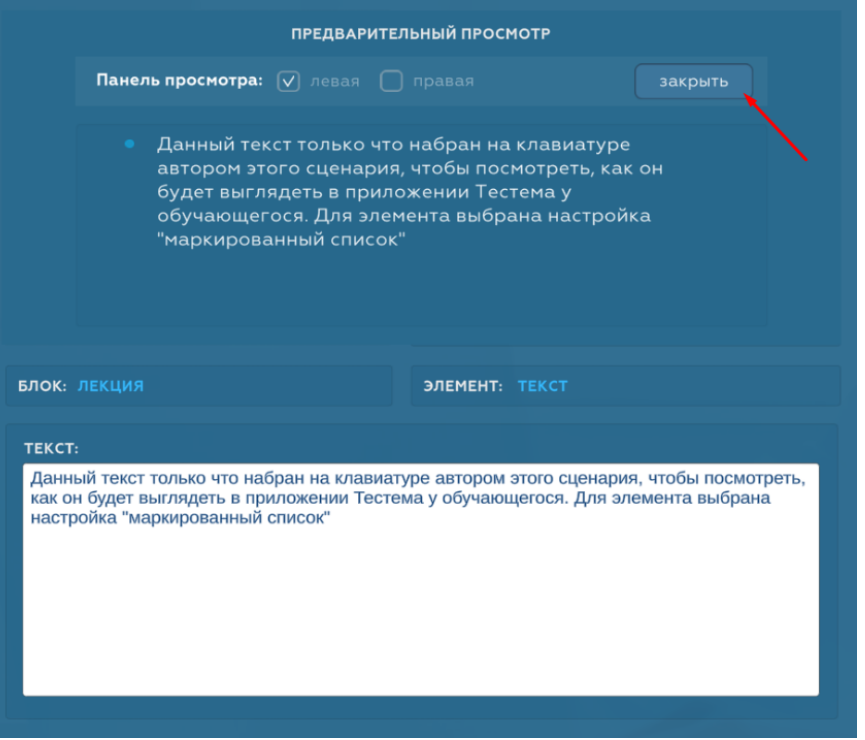

Чтобы закрыть окно просмотра элемента, кликните по кнопке «закрыть» в этом же окне (также можно нажать Esc на клавиатуре, либо повторно кликнуть по кнопке «просмотр»).

Наряду с кнопкой «закрыть» в окне просмотра имеется также возможность выбора панели просмотра.

При воспроизведении сценария в редакторе либо в приложении «Тестема» для обучающихся, экран визуально разбит на две части (или «панели»). Основное содержимое, как правило, демонстрируется на левой панели, при этом правая панель служит для показа изображений, а также вспомогательной информации (например, комментариев к результатам тестирования и т.п.).

Если текущий элемент, в соответствии с его назначением, имеет содержимое, предназначенное исключительно для левой панели, то в окне просмотра автоматически появится галочка напротив поля «левая», а возможность изменения этого параметра просмотра будет заблокирована. То же самое произойдет и в случае с содержимым для правой панели, только галочка будет стоять, соответственно, напротив поля «правая». Если же элемент имеет содержимое для обеих панелей, вы сможете переключаться между просмотром того и другого.

Следует иметь в виду, что в мобильной версии Тестемы понятия «левая панель» и «правая панель» отсутствуют. При этом содержимое, предназначенное для левой панели в версии приложения для ПК, на мобильных устройствах отображается на вкладке «текст», а содержимое для правой панели – в специальных дополнительных окнах.

## <span id="page-27-0"></span>**Подготовка изображений**

Тестема позволяет включать в обучающие материалы любое количество изображений. Для достижения максимального качества визуализации следует придерживаться нескольких простых принципов.

При планировании сценария следует в первую очередь подумать о том, на каких устройствах его будет просматривать большая часть обучающихся. Например, если вы создаете материал для интерактивного использования во время очного занятия с преподавателем, очевидно, что все обучающиеся увидят его на экранах своих мобильных устройств. Если же речь идет о дистанционном курсе для повышения квалификации работающих специалистов, то вероятнее всего, большинство ваших абитуриентов будут просматривать материалы на обычном ПК.

Ориентируясь на пропорции экранов современных устройств, можно утверждать, что для большинства мониторов настольных ПК наилучшим будет соотношение сторон изображения, близкое к широкому формату (когда горизонтальный размер больше вертикального). В то же время, очевидно, что на мобильных устройствах, наоборот, лучше будет выглядеть изображение портретного типа. «Золотой серединой» для формата изображения, который будет одинаково хорошо отображаться на всех устройствах, можно рассматривать формат 4:3 (высота больше ширины).

Перед началом работы над вашим сценарием лучше заранее подготовить все изображения, руководствуясь рекомендациями, описанными выше. Если вы обладаете навыками работы в специализированных приложения, таких, как, например, Adobe Photoshop, можно использовать их для указанных целей. Однако наиболее простым и удобным вариантом для быстрой и качественной обработки изображений является использование доступных онлайн - сервисов. Большинство из них бесплатны и обладают интуитивно понятным интерфейсом, не требующим глубокого изучения функционала соответствующего приложения. К таким сервисам относится, например. https://www.iloveimg.com/ru.

Ниже приведены прямые ссылки для совершения операций, которые могут вам потребоваться и позволяют одновременно делать обработку сразу нескольких изображений:

https://www.iloveimg.com/ru/compress-image - автоматическое уменьшение размера файла изображения до оптимальной величины:

https://www.iloveimg.com/ru/crop-image - обрезка изображения (создание желаемого фрагмента с требуемым соотношением сторон).

## <span id="page-28-2"></span><span id="page-28-1"></span><span id="page-28-0"></span>Блоки и их использование в сценариях

Блок «Лекция» предназначен для подачи обучающего материала в виде текста и набора изображений. Используйте его во всех случаях, когда требуется обычное повествование: для создания лекций, презентаций, инструкций, теоретической части курсов,  $\mathbf{B}$ качестве информационных вставок и т.п.

Следует отметить, что блоки другого типа, например, предназначенные для оценки знаний, имеют собственные элементы для описания заданий или демонстрации кратких сообщений. Поэтому в случае комбинирования (чередования) различных блоков в сценарии, использование блока «Лекция» для вставки какой-либо информации будет оправдано только тогда, когда данная информация имеет значительный объем. Однако, это не является правилом в Тестеме, поэтому решение о применении конкретного типа блока в той или иной ситуации всегда принимает пользователь.

После добавления блока «Лекция» в дерево перейдите на вкладку «НОВЫЙ ЭЛЕМЕНТ» в окне выбора блоков и элементов и, в первую очередь, добавьте элемент «Заголовок», который является обязательным. Если данный компонент дерева выделен, будет отображено окно содержимого элемента, в котором присутствуют два поля для ввода текста:

«Заголовок блока» - обязательное поле, в котором нужно указать ваш заголовок для текущего блока. При просмотре сценария данный заголовок будет показываться заглавными буквами вверху над панелями с содержимым сценария.

«Подзаголовок блока» - необязательное поле, в котором при необходимости можно указать расширенный смысл заголовка. Это может быть полезно в случаях, когда вы предоставляете материал на какую-либо общую тему с указанием подтемы, уточнения и т.п., например:

ДЕГУСТАЦИЯ НАПИТКОВ: фужеры для шампанского

В данном случае в качестве заголовка нужно ввести «Дегустация напитков:», а в качестве подзаголовка - «фужеры для шампанского». Регистр, в котором вы введете заголовок не имеет значения – в любом случае он будет показан заглавными буквами.

Теперь необходимо добавить элемент «Страница», который не имеет окна содержимого и является лишь контейнером для текста и изображений. Страниц в блоке «Лекция» может быть много, при этом каждая из них визуально является отдельной страницей при демонстрации сценария. Если все текстовые элементы страницы не будут умещаться на экране, появится привычная полоса прокрутки. При формировании страниц следует помнить, что объем текста, который умещается на экране до появления полосы прокрутки на обычном ПК, будет отличаться от объема на мобильном устройстве. Также, обратите внимание на то, что количество изображений для конкретной страницы не влияет на ее объем при отображении, поскольку все изображения демонстрируются в отдельном окне (на правой панели для ПК, либо на вкладке «изображения» для мобильных устройств).

После добавления хотя бы одной страницы на вкладке «НОВЫЙ ЭЛЕМЕНТ» появятся ее дочерние элементы – «Текст» и «Изображение». Добавьте в дерево требуемое количество каждого из них.

Элемент «Текст» является обязательным, а также не может иметь пустое содержимое.

При добавлении и выделении в дереве элемента «Текст» появится окно его содержимого. Если страница не предполагает наличие заголовков, нескольких абзацев, маркированных списков или выделенного особым образом важного текста, вы можете обойтись всего одним элементом «Текст», добавив в поле ввода всё содержимое страницы. При этом в окне настроек текущего элемента по умолчанию будет установлен его внешний вид как «абзац», что соответствует обычному текстовому абзацу.

Если же требуется разбить страницу на несколько абзацев, добавьте соответствующее количество элементов «Текст» и заполните содержимое каждого из них текстом нужного абзаца.

По аналогии с этим вы можете сделать отдельные элементы «Текст», заголовками, элементами маркированного списка, гиперссылками либо особым образом выделенным важным текстом, установив галочку напротив требуемой опции в окне настроек. Нажмите на кнопку «просмотр» и поочередно выберите разные настройки для текущего текстового элемента, чтобы увидеть, как будет выглядеть ваш текст при каждой из них.

<span id="page-29-0"></span>Элемент «Изображение» не является обязательным, однако при необходимости вы можете добавить любое количество таких элементов, каждый из которых будет соответствовать одному изображению. В то время как текст в блоке «Лекция» во время демонстрации сценария показывается на левой панели, все изображения отображаются на правой панели. При этом обучающийся может пролистывать их параллельно с чтением текста, используя удобную панель навигации с миниатюрами (похожую на аналогичную панели редактора, которая будет описана ниже). На мобильных устройствах изображения демонстрируются на отдельной вкладке «изображения».

В редакторе при добавлении и выделении в дереве элемента «Изображение» появится окно его содержимого:

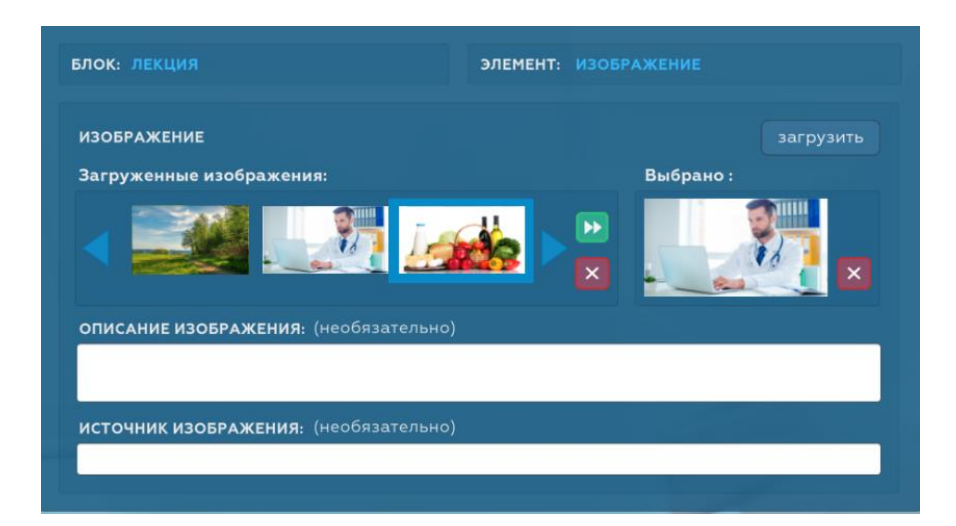

Для загрузки в проект изображения кликните по кнопке «загрузить» и выберите файл на вашем ПК. Миниатюра нового изображения появится на панели навигации «Загруженные изображения». Кроме этого, данное изображение будет автоматически установлено для текущего компонента дерева (его миниатюра появится также в поле «Выбрано»).

Следует отметить, что все изображения, загруженные в сценарий, доступны для использования в любом соответствующем блоке любого этапа. При необходимости вы можете использовать одни и те же иллюстрации в разных местах своего сценария.

Чтобы привязать другое изображение к текущему компоненту дерева, выберите его на панели навигации одним кликом, а затем нажмите кнопку  $\triangleright$ , либо, вместо этих действий просто дважды кликните по нужной миниатюре.

Для отвязки установленного изображения от текущего компонента нажмите кнопку  $\times$ , расположенную в поле «Выбрано».

#### ВАЖНО:

*Следите за тем, чтобы все компоненты дерева с типом «Изображение» в итоге имели привязанное изображение. В противном случае вы не сможете завершить сценарий до устранения данной проблемы в каждом из таких компонентов.*

Чтобы полностью удалить загруженное изображение из сценария, нажмите кнопку  $\times$ , которая находится на панели навигации, предварительно выбрав соответствующую миниатюру. При этом данное изображение будет автоматически удалено из всех блоков, к которым оно было привязано ранее. Следует использовать это действие с осторожностью, поскольку оно необратимо.

Если к изображению требуется добавить описание, которое при демонстрации сценария будет постоянно присутствовать непосредственно под соответствующей иллюстрацией, введите нужный текст в поле *«Описание изображения»*. На мобильных устройствах описание по умолчанию будет скрыто для экономии места на экране, однако обучающийся в любой момент сможет развернуть его, нажав на специальную кнопку.

При использовании в образовательных целях изображений, авторское право на которые принадлежит не вам, законодательство РФ требует обязательно указывать источник такого изображения. В этом случае заполните соответствующее поле в окне содержимого текущего компонента дерева. Данная информация будет отображена при демонстрации иллюстрации обучающимся.

п

#### ВАЖНО:

*Тестема не несет ответственности за содержимое ваших сценариев, поэтому соблюдение всех норм законодательства РФ полностью лежит на вас. Если вы планируете использовать Тестему в коммерческих целях (например, для создания платных дистанционных курсов), внимательно изучите нормы Закона об авторских правах в области использования сторонних изображений для таких целей.*

Обратите внимание на то, что порядок по отношению друг к другу, в котором вы будете добавлять элементы «Текст» и «Изображение», не имеет значения. При редактировании блока вы можете чередовать эти элементы, как угодно. В любом случае, система автоматически расположит в дереве сначала все элементы «Текст», затем все элементы «Изображение». То же самое будет происходить и для некоторых элементов в блоках другого типа - в тех случаях, когда элементы при демонстрации сценария отображаются на разных панелях, но в дереве имеют общего «родителя». Вам не нужно вникать в данный вопрос, достаточно просто быть в курсе этой особенности системы.

<span id="page-30-0"></span>*Блок «Лекция с тезисами»* при демонстрации похож на блок «Лекция», с тем лишь отличием, что позволяет преподносить материал в виде тезисов. При желании обучающийся может нажать на любой из них и получить соответствующую информацию в развернутом виде.

Использование данного блока будет оправдано в тех случаях, когда достаточно дать материал в краткой форме, выделив только основные моменты. При этом обучающиеся, заинтересовавшиеся той или иной темой, сформулированной в тезисе, смогут факультативно изучить ее более подробно.

Аналогично блоку «Лекция» блок «Лекция с тезисами» имеет обязательный элемент «Заголовок» и относящийся к странице элемент «Изображение» *(см. [Блок «Лекция»\)](#page-28-2)*. Однако, вместо описанного выше элемента «Страница» здесь присутствует элемент «Страница + шапка», имеющий собственное окно содержимого с единственным полем *«Шапка страницы»*. Данное поле является обязательным и предназначено для размещения в начале страницы заголовка, вводного текста и т.п. - в зависимости от соответствующей настройки текущего элемента.

После добавления элемента «Страница + шапка» добавьте необходимое количество элементов «Тезис + подробности» в соответствии с числом тезисов, которые требуется разместить на текущей страницы. Также, по аналогии с блоком «Лекция», можно добавить любое количество элементов «Изображение».

Окно содержимого компонента дерева «Тезис + подробности» имеет, соответственно, два обязательных поля: *«Тезис»* и *«Подробности»*. В первое введите текст тезиса, во второе – текст подробной информации для него. Как уже было сказано выше, при демонстрации сценария информация из поля *«Подробности»* будет скрыта до тех пор, пока обучающийся не решит ее просмотреть.

Элемент «Важный абзац» позволяет добавить в конце страницы текст, выделенный особым образом. Внешний вид содержимого данного элемента будет аналогичен внешнему виду элемента «Текст» с установленной настройкой *«важный текст»*.

<span id="page-31-0"></span>*Блок «Вопрос - Ответ»* будет полезен в тех ситуациях, когда обучающемуся задается вопрос, ответ на который временно скрыт. Это заставляет обучающегося сначала подумать над собственной версией ответа, прежде чем увидеть правильный ответ. Подобную методику уместно использовать, например, при проведении самопроверки знаний, полученных обучающимися ранее, либо в случаях, когда во время подачи нового материала требуется стимулировать обучающихся к самостоятельному мышлению. При демонстрации сценария обучающийся в любой момент может увидеть правильный ответ на поставленный вопрос, нажав на соответствующую ссылку.

Блок «Вопрос - Ответ» имеет уже знакомый вам обязательный элемент «Заголовок» *(см. [Блок](#page-28-2)  [«Лекция»\)](#page-28-2).*

Страницы блока создаются добавлением в дерево элементов типа «Страница с вопросом» в количестве, соответствующем числу ваших вопросов. Окно содержимого данного элемента имеет поле для ввода текста вопроса, а также функционал для загрузки и привязки изображения, которое у каждой страницы с вопросом может быть только одно. В отличии от элемента «Изображение» у блоков «Лекция» и «Лекция с тезисами», в данном случае наличие описания не предусмотрено. Кроме этого, несмотря на то, что во время демонстрации сценария на обычном ПК для каждой страницы с вопросом предусмотрен показ изображения на правой панели, добавлять изображение необязательно. Если вы этого не сделаете, система будет автоматически показывать стандартное нейтральное изображение, одинаковое для всех страниц данного блока с отсутствующим изображением:

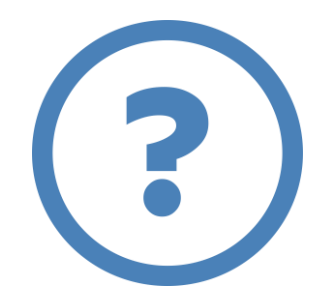

Ответ на вопрос состоит из элементов «Текст ответа», которые необходимо добавить к странице в нужном количестве. Данный элемент полностью идентичен элементу «Текст» *(см. [Блок](#page-28-2)  [«Лекция»\)](#page-28-2)* и имеет те же настройки.

При необходимости, помимо ответа на вопрос вы можете предоставить обучающимся также подробное объяснение в виде теоретического материала, относящегося к рассматриваемому вопросу. В этом случае при демонстрации сценария в конце ответа на вопрос будет присутствовать ссылка с текстом «узнать больше», нажав на которую, обучающийся сможет просмотреть указанный дополнительный материал.

Чтобы создать подробное объяснение для вопроса, добавьте к его странице элемент «Текст деталей» в нужном количестве. Данный элемент полностью идентичен элементу «Текст» *(см. [Блок](#page-28-2)  [«Лекция»\)](#page-28-2)* и имеет те же настройки. Из таких элементов будет сформирована отдельная страница, которая в версии Тестемы для обычного ПК демонстрируется на правой панели, а в мобильной версии – в отдельном окне.

Обратите внимание на то, что порядок по отношению друг к другу, в котором вы будете добавлять элементы «Текст ответа» и «Текст деталей», не имеет значения: сначала в дереве будут автоматически размещены все элементы первого типа, а следом за ними - второго.

<span id="page-32-0"></span>*Блок «Тест Правильный ответ»* относится к группе блоков, предназначенных для оценки знаний в автоматическом режиме, и представляет собой отдельный вопрос или задание в составе теста. С его помощью можно создавать задания с множеством вариантов ответа, одни из которых являются правильными, в то время, как другие таковыми не являются.

При выполнении задания (ответе на вопрос) обучающийся должен отметить галочкой все варианты правильных ответов, представленные на его рассмотрение.

<span id="page-32-1"></span>Блок «Тест Правильный ответ» бывает двух видов.

Первый содержит варианты ответов с одной галочкой. Обучающийся может поставить галочку напротив любого числа вариантов, которые считает правильными. В данном случае при создании задания следует иметь в виду, что, как минимум, один из добавленных вами вариантов ответов должен быть правильным. В противном случае такое задание будет невозможно выполнить, поскольку система не примет результат, в котором не указан ни один из вариантов.

Вторая разновидность блока «Тест Правильный ответ» содержит варианты ответов с двумя галочками, каждая из которых подразумевает ответы «да – нет», «правда – ложь», «верно – неверно» и т.п. В данном случае обучающийся должен обязательно поставить одну из галочек в строке с каждым вариантом.

После добавления блока «Тест Правильный ответ» в дерево перейдите на вкладку «НОВЫЙ ЭЛЕМЕНТ» в окне выбора блоков и элементов и, в первую очередь, добавьте элемент «Заголовки + настройки», который является обязательным. Если данный компонент дерева выделен, будет отображено окно содержимого элемента, в котором присутствуют следующие поля для ввода текста:

*«Заголовок теста»* и *«Подзаголовок теста»* - имеют такое же назначение, как аналогичные поля *«Заголовок блока»* и *«Подзаголовок блока»* в блоке «Лекция» *(см. [Блок «Лекция»\)](#page-28-2)*. Следует отметить, что несмотря на то, что поле *«Заголовок теста»* является обязательным, оно далеко не всегда может быть востребовано при создании тестов, поскольку, скорее всего, вы не будете каждый вопрос или задание снабжать отдельным заголовком. Тем не менее, в ряде случаев наличие данного поля может оказаться весьма полезным при создании, например, тестов с вариантами, о которых будет рассказано далее. В обычном же тесте при отсутствии необходимости наличия индивидуального заголовка у каждого задания, поставьте в это поле одинаковый общий заголовок для всех заданий.

При демонстрации сценария набор вариантов ответов визуально выглядит как таблица:

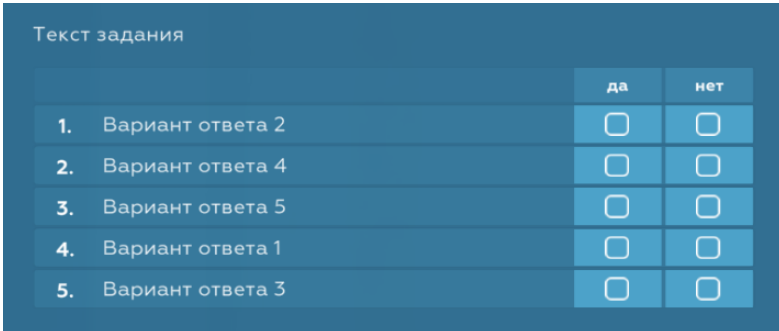

Если для столбцов, в которых обучающиеся будут ставить галочки, требуется добавить заголовки, введите их в соответствующие поля *«Заголовок столбца №1»* и *«Заголовок столбца №2».* В примере на иллюстрации выше в данные поля добавлен текст «да» и «нет».

Обязательный элемент «Задание» предназначен для создания набора текстовых элементов, формулирующих задание для текущего блока. Это может быть вопрос или некое руководство к действию, зависящее от целей, в которых использован блок. По своей сути «Задание» является аналогом элемента «Страница» у блока «Лекция» с тем лишь отличием, что к нему можно добавить не более трех текстовых элементов. Рекомендуется формулировать задание кратко, чтобы оно не занимало значительную часть страницы. В то же время, количество элементов «Изображение» (аналог такого же элемента у блока «Лекция») не ограничено, поскольку во время демонстрации страницы теста обучающиеся могут просматривать иллюстрации на отдельной панели. Очевидно, что при необходимости можно создавать задания, основанные на просмотре изображений.

Элемент «Текст задания» является дочерним для элемента «Задание» и представляет собой полный аналог элемента «Текст» у блока «Лекция» *(см. [Блок «Лекция»\)](#page-28-2)*.

Обязательный элемент «Компоненты ответа» - также полный аналог элемента «Страница» у блока «Лекция». Данный элемент является контейнером для набора вариантов ответов. Добавьте сначала элемент «Компоненты ответа», а затем нужное количество вариантов ответов.

Для добавления вариантов ответа используются элементы «Строка с одним столбцом» и «Строка с двумя столбцами» в зависимости от того, к какому виду блока «Тест Правильный ответ» будет по вашему желанию принадлежать текущий блок.

До тех пор, пока элемент «Компоненты ответа» в дереве не содержит ни одного дочернего компонента, элементы «Строка с одним столбцом» и «Строка с двумя столбцами» будут оба доступны на вкладке «НОВЫЙ ЭЛЕМЕНТ» в окне выбора блоков и элементов. Однако добавление в дерево хотя бы одного из них немедленно определит вид текущего блока «Тест Правильный ответ». Соответственно, после этого доступным к дальнейшему добавлению останется только один из указанных элементов.

Если в какой-то момент потребуется изменить вид ранее созданного блока на другой, удалите все дочерние компоненты у элемента «Компоненты ответа» в дереве. Это приведет к тому, что оба вида строк вариантов снова станут доступны на вкладке «НОВЫЙ ЭЛЕМЕНТ».

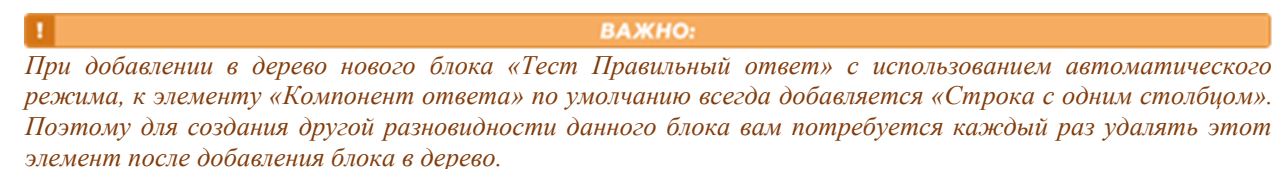

Окна содержимого элементов «Строка с одним столбцом» и «Строка с двумя столбцами» имеют три поля для ввода информации.

Поле *«Маркер строки»* предназначено для обозначения «нумерации» строк теста, и может содержать цифру, букву, любой другой символ или несколько символов (но не более трех). По умолчанию строкам присваивается маркировка следующего вида: 1., 2., 3., и т.д. Следует иметь в виду, что данное поле является исключительно визуальным атрибутом, и не может быть ранжировано автоматически в случае изменения порядка строк теста. Например, если у вас будет 5 строк, которым система изначально присвоит маркеры 1., 2., 3., 4., 5., после чего вы сделаете перестановку строк 2 и 3, то после данного изменения набор маркеров будет выглядеть так: 1., 3., 2., 4., 5. Если в данном примере потребовалось бы вернуть порядок маркеров к первоначальному состоянию, нужно было бы вручную исправить их у соответствующих строк. Кроме этого, порядок маркеров всегда будет оставаться неизменным, даже когда система случайным образом сформирует набор строк с вариантами ответов при демонстрации сценария обучающимся (подробнее об этой важной функции Тестемы будет рассказано далее).

В поле *«Строка варианта ответа»* необходимо ввести текст варианта ответа. Например, на иллюстрации выше для первой строки указан вариант ответа «Вариант ответа 2».

В окне настроек элемента «Заголовки + настройки» блока «Тест Правильный ответ» доступна опция «показать ответы», которая по умолчанию включена. При ее активности после того, как обучающийся завершит выполнение задания блока, ему будет показано, какие строки (или столбцы в случае использования строк с двумя столбцами) были отмечены галочкой правильно, а какие ошибочно. Кроме этого, будет указан общий результат – успешно пройдено задание или нет, а также для каждой строки с вариантом ответа выведен соответствующий стандартный комментарий -«Правильно» или «Неправильно»:

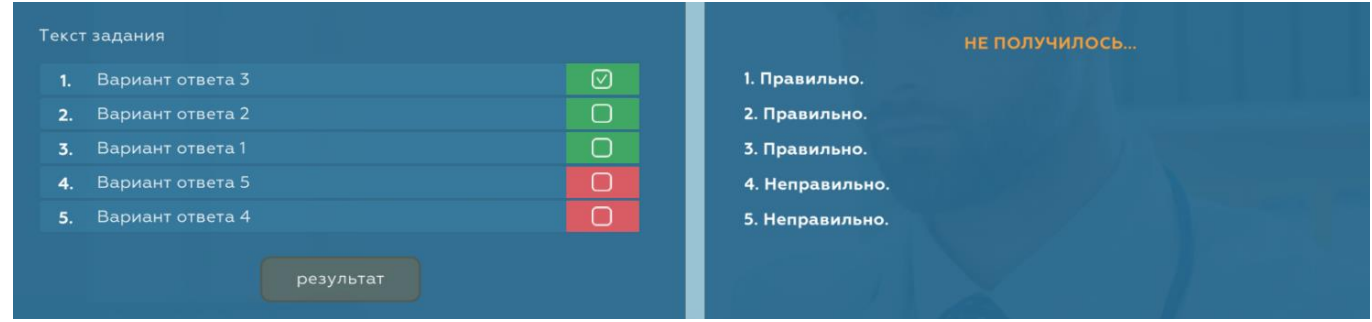

При необходимости вы можете для каждой строки добавить собственное краткое объяснение, которое отобразиться ниже, после стандартного комментария. Например, вы можете объяснить, почему данный вариант является правильным или, наоборот, неправильным. Для этого введите соответствующую информацию в необязательное поле «Комментарий при отображении результатов».

Также в наборе элементов для блока «Тест Правильный ответ» имеются элементы «Заголовок результатов» и «Итоговые комментарии».

Если требуется, добавьте в дерево «Заголовок результатов», текст которого в этом случае будет показан перед всеми комментариями.

Элемент «Итоговые комментарии» является аналогом элемента «Страница» у блока «Лекция». Его можно использовать для создания, например, общего резюме ко всему заданию. Содержимое данного компонента будет показано сразу после всех стандартных комментариев (а также ваших комментариев к каждой строке при их наличии). Добавьте в дерево данный элемент, а затем необходимое количество элементов «Текст комментария», который является аналогом элемента «Текст» у блока «Лекция» (см. Блок «Лекция»).

На иллюстрации ниже показан результат выполнения задания, для которого использовано поле «Комментарий при отображении результатов», а также добавлены элементы «Заголовок результатов» и «Итоговые комментарии»:

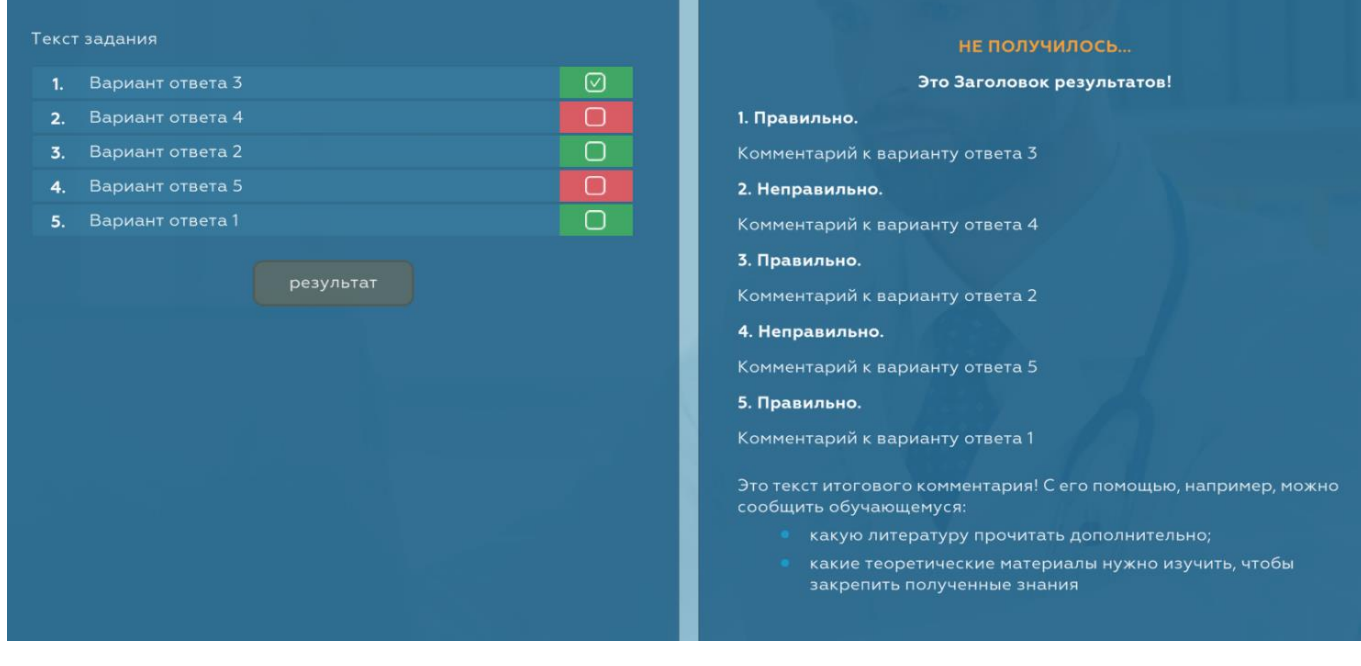

Очевидно, что содержимое описанных выше элементов должно быть нейтральным и подходить для любой ситуации - независимо от того, завершил обучающийся задание успешно или нет.

Окно настроек элемента «Строка задания» для строки с одним столбцом позволяет указать, является ли она правильным ответом. По умолчанию для каждого варианта ответа эта опция всегда установлена в положении, указывающим на то, что, если обучающийся поставит галочку напротив данной строки, это будет правильно. Для строки с двумя столбцами необходимо выбрать, постановка галочки в каком из них будет считаться правильным ответом.

<span id="page-35-0"></span>**Блок «Тест Сопоставление»** также предназначен для автоматической оценки знаний, и представляет собой набор вопросов (или утверждений), каждый из которых имеет пустое поле. Обучающийся при помощи мыши может «взять» один из вариантов ответов, представленных отдельным списком, и поместить его в поле любого вопроса:

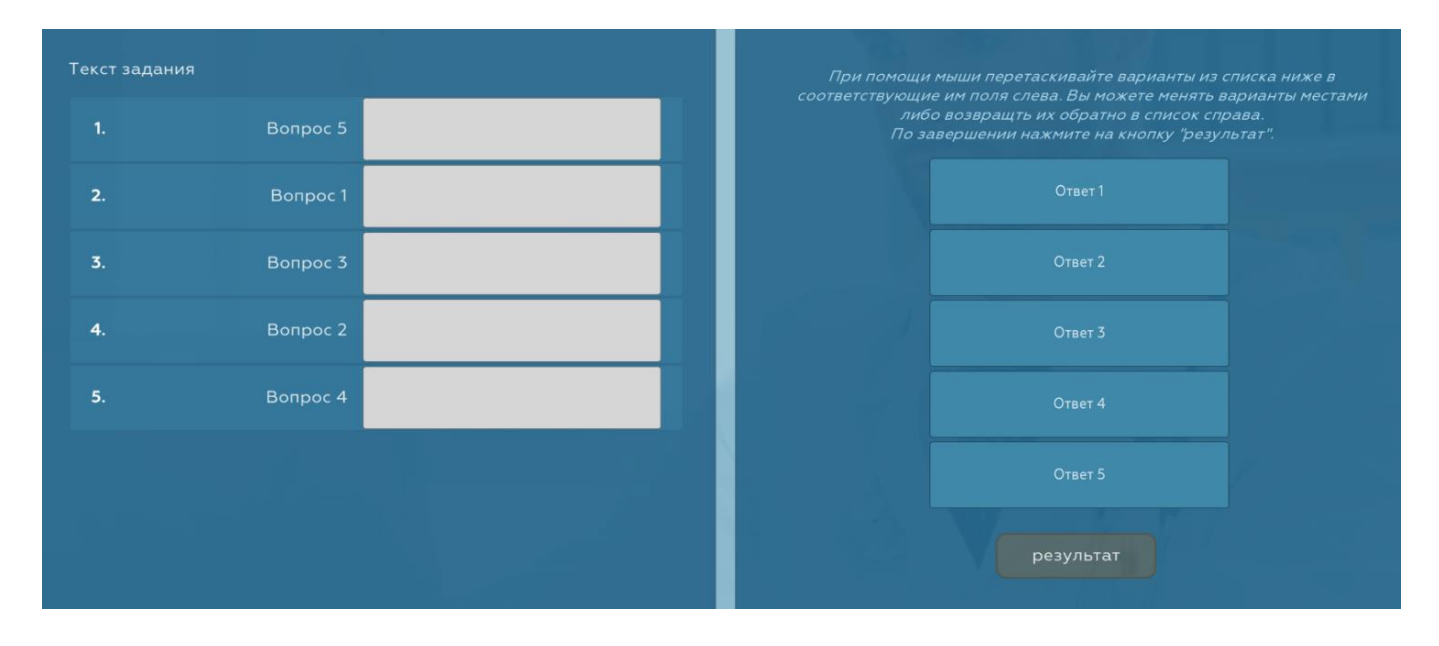

В процессе выполнения задания обучающийся имеет возможность менять местами ответы, перемещая их между полями вопросов, а также, возвращая обратно в список ответов.

После того, как у каждого вопроса пустое поле будет заполнено ответом, по решению обучающегося происходит оценка правильности сопоставления.

На мобильных устройствах функционал данного блока реализован иным образом, однако общий смысл действий, которые должен выполнить обучающийся, остается тот же.

Блок «Тест Сопоставление» имеет элементы, аналогичные блоку «Тест Правильный ответ», однако, окно содержимого элемента «Строка задания» имеет другие поля.

Поле «Содержание строки» предназначено для ввода текста вопроса или утверждения.

В поле «Правильный ответ» необходимо вставить текст варианта ответа, который будет являться правильным при сопоставлении с данным вопросом.

Необязательное поле «Комментарий при отображении результатов» имеет то же назначение, что и у блока «Тест Правильный ответ».

В окне настроек элемента «Заголовки + настройки» блока «Тест Сопоставление» доступна опция «показать ответы», которая по умолчанию включена. Это позволяет отображать правильные ответы в комментариях к каждой строке задания после завершения его выполнения обучающимися. Правильные ответы будут показаны непосредственно после стандартного комментария «Неправильно» только для тех строк, в которых обучающийся дал неверный ответ, после чего следует ваш комментарий (при наличии):

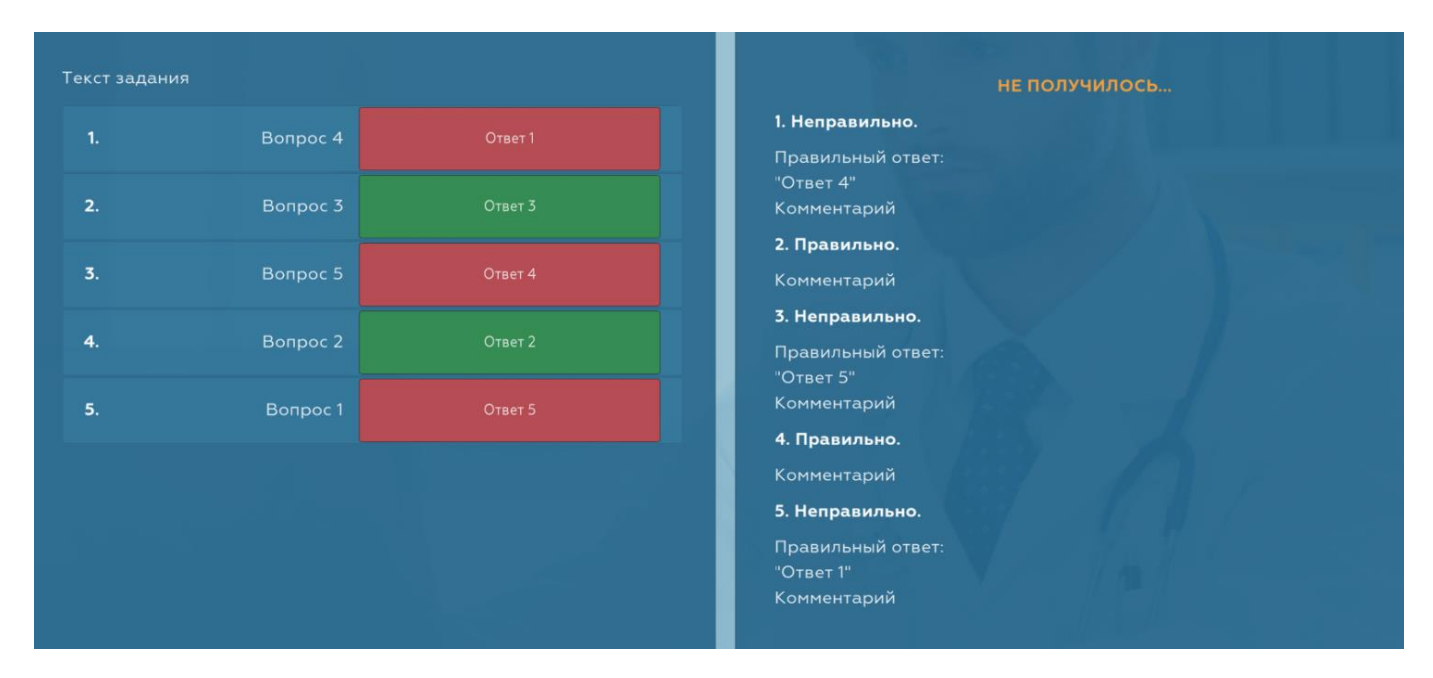

Обратите внимание на то, что маркеры строк в блоке «Тест Сопоставление», в отличии от блока «Тест Правильный ответ», формируются системой. и представляют собой порядковые номера строк, которые будут ранжированы автоматически при изменении их порядка в дереве.

Создавая блоки, показанные на иллюстрациях выше, для наглядности мы намеренно указали номера элементов «Строка задания», которые они имеют в дереве, в качестве текста вариантов вопросов для каждого из них. Такие же номера мы указали в тексте правильных ответов, соответствующих каждому такому варианту.

На иллюстрациях видно, что при демонстрации блоков «Тест Правильный ответ» и «Тест Сопоставление» Тестема выводит содержимое всех элементов «Строка задания» в случайном порядке. Это значительно осложняет для обучающихся возможность запоминать строки, в которых находятся правильные ответы, и передавать эту информацию третьим лицам.

Данная функция будет также весьма полезна при создании дистанционных курсов, предназначенных для самостоятельного изучения и предполагающих самопроверку в процессе их освоения. Настройки тестов в Тестеме позволяют давать обучающимся возможность повторного выполнение задания в том случае, когда результат оказался неудовлетворительным. При таком подходе, даже при условии того, что обучающийся увидит правильные ответы после неудачного выполнения задания, он будет вынужден запомнить не номер строки с ответом, чтобы при повторном прохождении теста с легкостью воспользоваться этим, а непосредственно правильный ответ. Безусловно, это дополнительно способствует эффективному освоению материала.

Следует иметь в виду, что при случайном отображении строк задания маркеры всегда будут показаны в том порядке, в котором они расположены в вашем дереве. Таком образом, при демонстрации сценария маркеры, скорее всего, не будут соответствовать тем строкам, которым они принадлежат в проекте.

ВАЖНО:

*Еще одним важным моментом, касающимся блоков «Тест Правильный ответ» и «Тест Сопоставление», является то, что при демонстрации результата выполнения задания зеленым цветом в строках с вариантами, а также словом «Правильно», отмечаются не те строки, где обучающийся, например, должен был поставить галочку, а те, в отношении которых он принял верное решение. Таким образом, вариант ответа, в котором галочка присутствовать не должна, и для которого обучающийся ее не поставил, будет отмечен как правильный.*

<span id="page-36-0"></span>*Блок «Тест Ключевые слова»* является еще одним представителем группы блоков, предназначенных для автоматической оценки знаний. При демонстрации сценария в данном блоке обучающемуся формулируется вопрос, а также ставится задача написать собственный текст в качестве ответа. Оценку полноты ответа система производит на основании набора ключевых слов

или фраз, которые должны присутствовать в указанном тексте. Результат выполнения данного задания рассчитывается, исходя из процентного отношения количества ключевых слов или фраз, использованных обучающимся, к общему числу таких слов или фраз, предусмотренных в блоке. При этом многократное упоминание одних и тех же ключевых слов или фраз в ответе не участвует в расчете.

Блок «Тест Ключевые слова» имеет элементы, аналогичные блоку «Тест Правильный ответ». Однако, дочерними элементами для контейнера «Компоненты ответа» в данном случае являются элементы типа «Ключевое слово».

В окне содержимого данного элемента имеется три поля. Поле для ввода ключевого слова или фразы, а также поля для комментариев, которые будут показаны обучающемуся после выполнения задания в зависимости от результата, если в окне настроек элемента «Заголовки + настройки» блока включена опция «показать ответы».

Для каждого ключевого слова или фразы добавьте в дерево отдельный элемент «Ключевое слово». Следует внимательно подойти к форме ключевых слов, указав их в таком падеже, склонении или роде, которые наиболее характерны для описания решения поставленной задачи. Вы можете использовать как слово целиком, так и ту его часть, которая гарантированно будет присутствовать во всех падежах и склонениях. В качестве ключевого слова можно также указывать словосочетания или даже целые фразы, если, конечно, у вас будет уверенность в том, что употребление такой фразы является абсолютно очевидным во время выполнения задания. Ни в коем случае не указывайте в одном элементе «Ключевое слово» несколько ключевых слов, если они не являются частью словосочетания. В этом случае создайте для каждого из них отдельный элемент. При формировании результат выполнения задания обучающимися регистр, в котором написаны ключевые слова, наличие заглавных букв или лишних пробелов роли не играют.

Если при выполнении задания достаточно, чтобы обучающийся использовал только часть указанных вами ключевых слов (например, при наличии двух слов в задании в ответе достаточно присутствие одного из них), установите в окне настроек элемента «Заголовки + настройки» блока значение параметра «зачет, если решено» на соответствующий процент выполнения.

Обратите внимание на то, что справедливость выставленной оценки в блоке «Тест Ключевые слова» будет зависеть исключительно от того, насколько продуманным и ответственным окажется ваш подход к формированию набора ключевых слов. Следует использовать этот тип блока для автоматической оценки знаний с особой внимательностью и осторожностью.

<span id="page-37-0"></span>Блок «Тест Заполнение полей» представляет собой мощный инструмент, который может быть использован для автоматической оценки знаний во многих сферах. Он позволяет создавать чередующиеся поля, часть из которых демонстрируется обучающемуся, в то время, как другая часть требует от него ввода правильного значения. Данный блок будет незаменим для заданий, содержащих решение математических примеров, упражнений по языковым предметам, требующих вставку пропущенных букв или слов в тексте и т.п. Функционал блока позволяет с легкостью создавать сложные математические, химические и иные формулы, для которых необходима особая запись символов (текст в верхнем и нижнем регистре, степень числа, обыкновенные дроби, числа под знаком корня и т.п.).

Блок «Тест Заполнение полей» имеет все основные элементы, о которых было рассказано выше в описании блока «Тест Правильный ответ» (см. Блок «Тест Правильный ответ»), однако роль компонентов ответа в нем выполняют элементы типа «Комбинированная строка». В свою очередь, данный элемент представляет собой набор элементов «Поле». Элемент «Поле» содержит текст, а также имеет настройки, которые позволяют придавать данному тексту требуемый вид.

По умолчанию (когда ни одна из настроек не выбрана) элемент выглядит как обычный текст, при помощи которого можно записывать слова, фразы или числа. В окне содержимого элемента также имеются кнопки, позволяющие добавлять к тексту некоторые специальные символы, которые отсутствуют у стандартной клавиатуры компьютера:

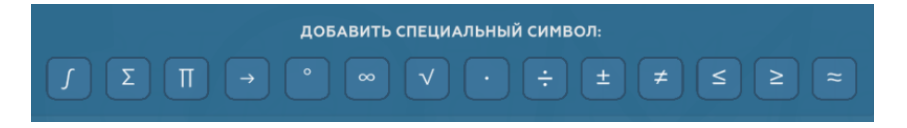

Настройка *«наклонный текст»* делает текст наклонным.

Настройка *«верхний текст»* уменьшает размер шрифта и сдвигает текст вверх. Может быть использована, например, для записи степени числа.

Настройка *«нижний текст»* уменьшает размер шрифта и сдвигает текст вниз. Может быть использована, например, для записи количества молекул в химических формулах.

Настройка *«текст под корнем»* добавляет к тексту горизонтальную черту над ним. К примеру, чтобы создать математическую запись «квадратный корень из 25», сначала добавьте к тексту символ корня, кликнув по соответствующей кнопке в наборе, показанном на иллюстрации выше, после чего добавьте новый элемент «Поле» с содержимым «25» и установите для него настройку «текст под корнем». В результате вы увидите привычную классическую запись, где черта над цифрами будет является продолжением символа корня.

Настройка *«обыкновенная дробь»* делает активными поля *«Числитель дроби»* и *«Знаменатель дроби»* в окне содержимого элемента. Заполните эти поля и при предварительном просмотре или демонстрации блока вы увидите обыкновенную дробь.

На иллюстрации ниже показан текст с использованием настроек, описанных выше:

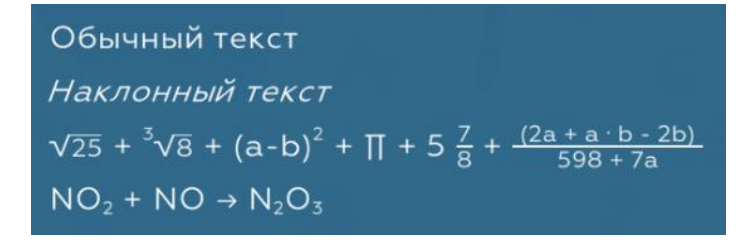

Настройка *«поле ввода»* скроет содержимое элемента и превратит его в поле ввода, длина которого будет равна длине текста содержимого элемента. Также при оценке результатов выполнения задания система будет рассматривать содержимое элемента в качестве правильного ответа и сравнивать с текстом, который обучающийся ввел в соответствующее поле:

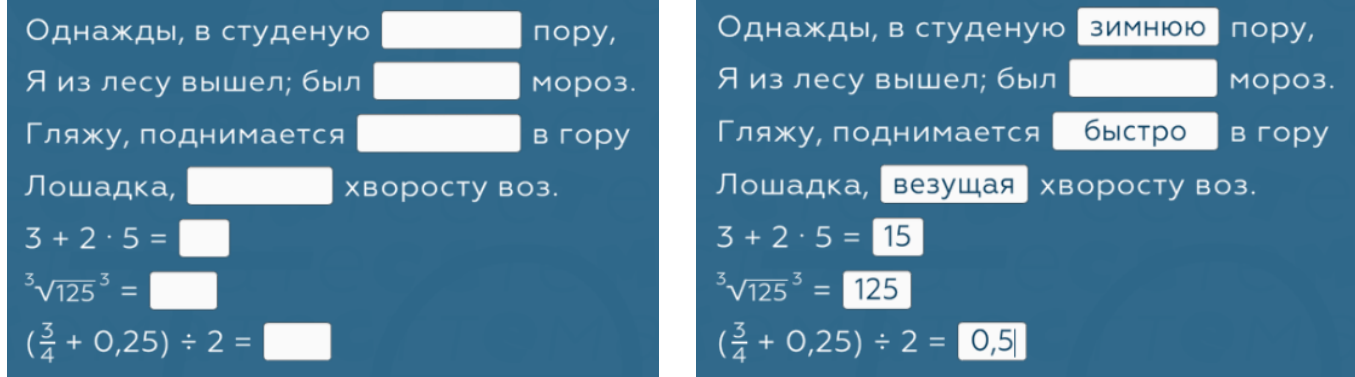

Если в окне настроек элемента «Заголовки + настройки» блока «Тест Заполнение полей» будет включена опция *«показать ответы»*, то результат выполнения задания, показанного на иллюстрации выше, будет выглядеть так:

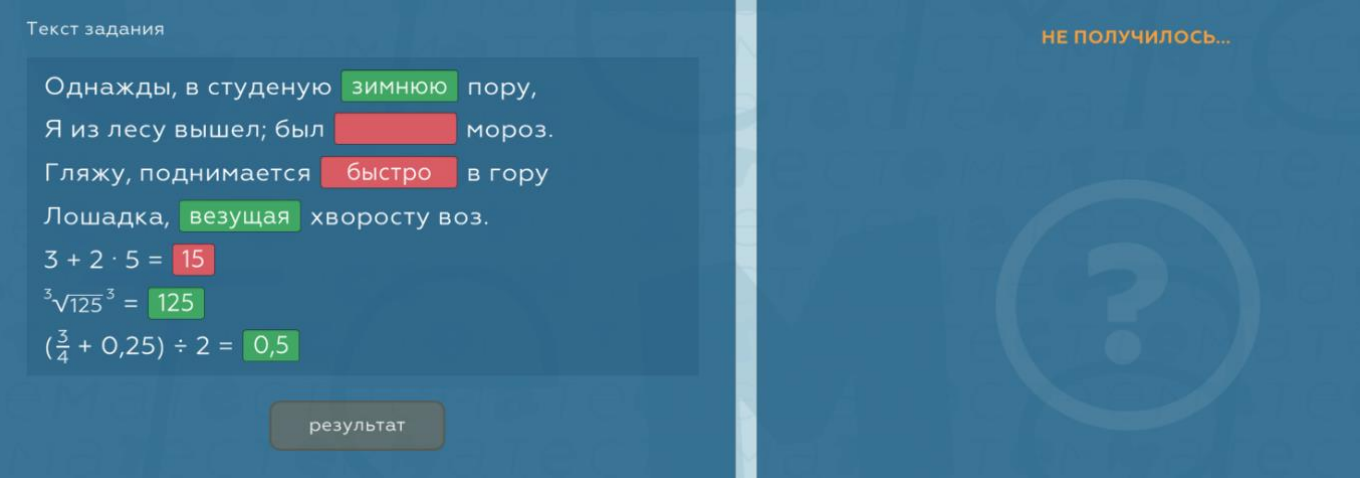

При создании содержимого блока добавьте элемент «Комбинированная строка», а затем необходимое количество элементов «Поле» с индивидуальными настройками. Если при отображении блока весь набор элементов комбинированной строки не уместится на экране, система сделает необходимое количество переносов, каждый раз перемещая на следующую строку содержимое элемента «Поле», для которого не хватает места в текущей строке. Чтобы ваше задание выглядело красиво не только на мониторах ПК, но и на мобильных устройствах, старайтесь не делать длинных строк. Лучшим решением будет создание большего числа элементов «Комбинированная строка», содержимое которых всегда начинается с новой строки. Не стоит также делать слишком длинным текст содержимого элемента «Поле», даже тогда, когда оно однородно и не требует разрывов. Элемент с длинным текстом, идущий следом за элементом с коротким текстом, будет оставлять предыдущую строку практически пустой, особенно при демонстрации на мобильных устройствах.

Следует также иметь в виду, что в силу ряда технических особенностей текст содержимого элемента «Поле» ограничен, и не может превышать 20-30 символов. Поэтому в случае, если вам требуется написать достаточно длинный текст, разбейте его на несколько элементов «Поле».

<span id="page-39-0"></span>*Блок «Билет с ручной проверкой»* является единственным инструментом в Тестеме для оценки знаний традиционным способом, при котором преподаватель индивидуально проверяет работу каждого обучающегося и выставляет оценку за выполненное им задание, руководствуясь общепринятыми нормами и критериями, используемыми в профессиональной педагогической деятельности.

По сути, это обычный экзаменационный билет с множеством вариантов, которые система выбирает для обучающихся случайным образом.

При демонстрации сценария в данном блоке обучающемуся формулируется вопрос, а также ставится задача написать собственный текст в качестве ответа, который затем отправляется на проверку *(о механизме проверки выполненных заданий, предусмотренном в Тестеме, см. [«Просмотр](#page-14-0)  результатов [и оценка знаний»](#page-14-0) раздела «ЗАДАНИЯ»)*.

Блок «Билет с ручной проверкой» имеет уже описанный выше элемент «Заголовки + настройки» *(см. [Блок «Tест Правильный ответ»\)](#page-32-1)*, а также элемент «Вариант», являющийся полным аналогом контейнера «Страница» *(см. [Блок «Лекция»\)](#page-28-2)*, который, в свою очередь, содержит дочерние элементы «Текст вопроса» (аналог элемента «Текст») и «Изображение».

Добавьте в дерево столько элементов «Вариант», сколько вариантов билетов должно быть предложено обучающимся в рамках текущего блока. При планировании сценария, содержащего блоки типа «Вариант», рекомендуется исходить из числа обучающихся, которым будет предложено выполнение включенных в него заданий. Основываясь на этом, желательно создать количество вариантов, превышающих количество обучающихся, чтобы вероятность получения несколькими обучающимися одинаковых заданий была минимальной.

Добавьте к элементу «Вариант» желаемое число элементов «Текст вопроса», при помощи которых сформулируйте задание. Если требуется, добавьте изображения.

В случае, когда планируется включить в сценарий несколько вопросов, имеющих собственный набор вариантов, добавьте в дерево соответствующее количество блоков «Билет с ручной проверкой» и создайте необходимое число вариантов внутри каждого из них.

<span id="page-39-1"></span>*Блок «Заключительный текст»* предназначен для добавления собственного текста на страницу, которую Тестема выводит обучающемуся по завершении прохождения этапа или всего сценария (если это его последний или единственный этап).

Данный блок представляет собой аналог элемента «Страница» *(см. [Блок «Лекция»\)](#page-28-2),* в состав которого входит уже описанный ранее элемент «Текст». В каждом этапе можно добавить только один блок «Заключительный текст».

На самом деле, заключительная страница каждого этапа (или сценария) является его полноценной составной частью. На ней обучающимся сообщается о результате прохождения этапа (сценария), а также даются некоторые инструкции, связанные с переходом к следующему этапу, либо с завершением сценария. Тем не менее, при необходимости вы можете добавить на данную страницу дополнительный текст, если хотите, например, написать заключение к этапу (сценарию), либо предоставить обучающимся какие-либо собственные инструкции в отношении их дальнейших действий:

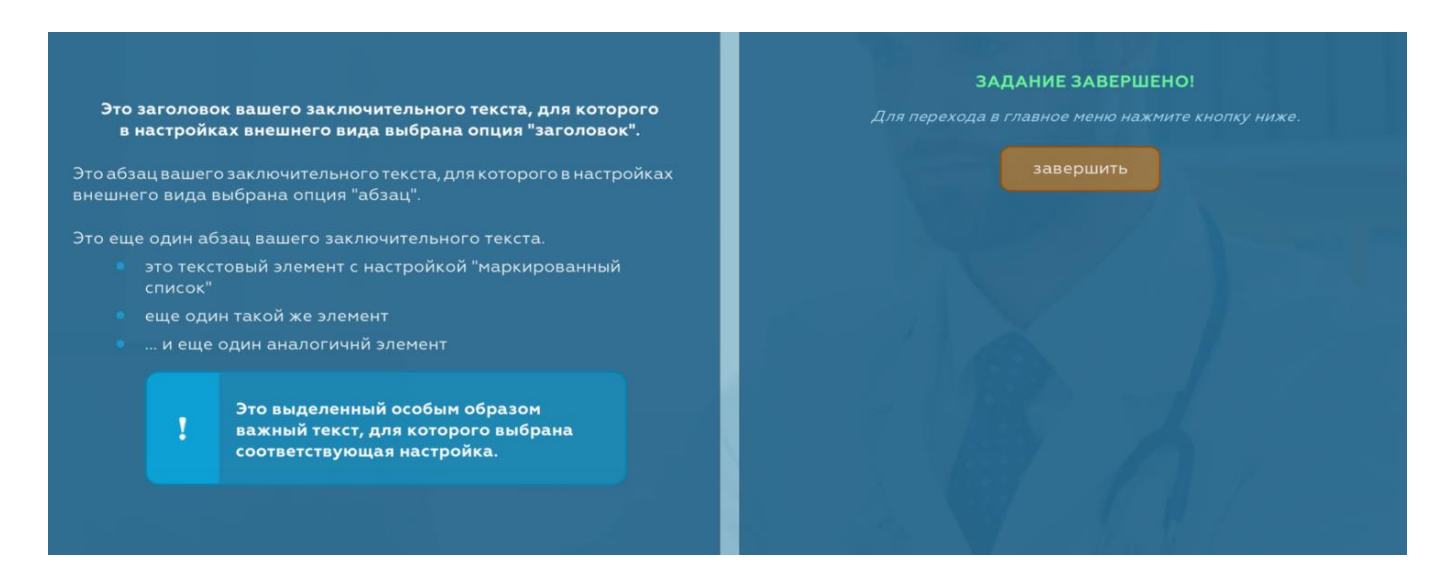

#### **Управление внешними ресурсами**

#### <span id="page-40-1"></span><span id="page-40-0"></span>**Ссылки на сторонние материалы**

Все блоки, имеющие текстовые элементы с настройкой внешнего вида (например, «Текст», «Текст задания» и т.п.) позволяют создавать ссылки на сторонние ресурсы, которые могут являться веб-станицами или файлами для скачивания, размещенными в сети Интернет. При нажатии обучающимся на такую ссылку параллельно с приложением Тестемы будет запущен браузер, в котором откроется соответствующая веб-страница либо начнется загрузка файла. Указанный функционал значительно расширяет возможности при создании образовательных материалов, однако, следует понимать, что данные, предоставленные обучающимся таким способом, не будут конфиденциальны, поскольку адрес той или иной веб-страницы (файла) после открытия в браузере станет доступен обучающемуся.

Чтобы создать ссылку на сторонний ресурс, выберите в настройках внешнего вида текстового элемента вариант «гиперссылка». При этом в окне содержимого элемента станут активны соответствующие поля:

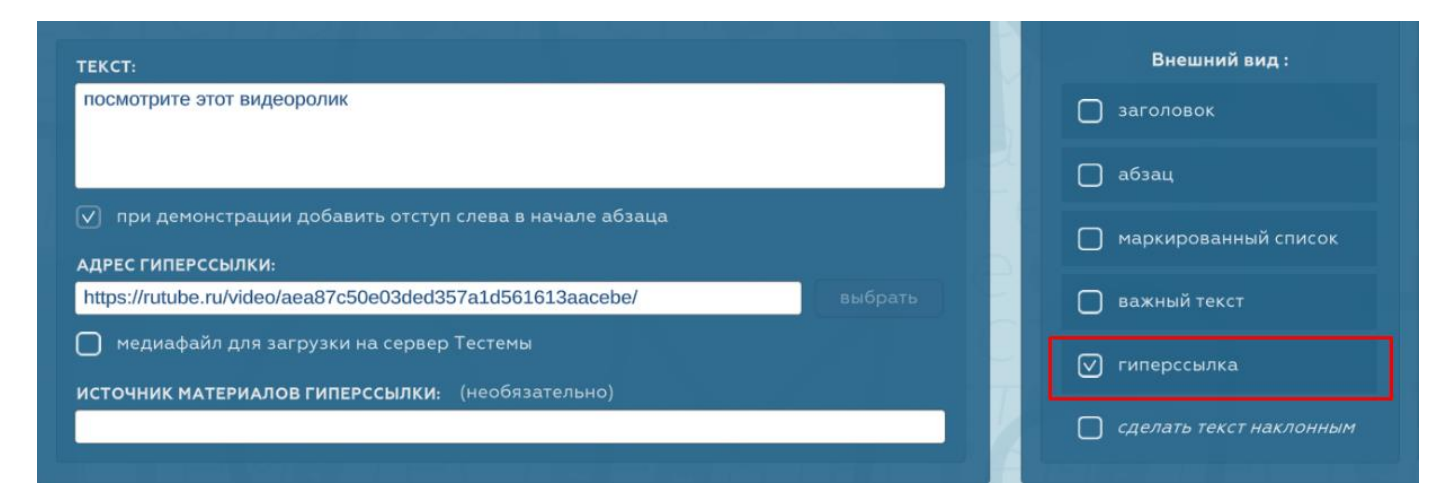

В поле *«текст»* укажите текст ссылки, который будет демонстрироваться обучающимся. В поле *«адрес гиперссылки»* укажите адрес веб-страницы или файла для скачивания, которые будут открыты при нажатии на соответствующую ссылку. При демонстрации в Тестеме ссылка будет выглядеть следующим образом:

посмотрите этот видеоролик

#### <span id="page-41-0"></span>**Добавление аудио- и видеофайлов**

Если адрес гиперссылки, добавленной указанным выше способом, является прямой ссылкой на файл с расширением .mp3, .mp4 или .webm, загрузка такого файла в браузере не произойдет, а аудио- или видеофайл будет воспроизведен в Тестеме посредством встроенного проигрывателя, аналогично изображениям элемента «Изображение» *(см. [Элемент «Изображение»\)](#page-29-0)*. При этом будет соблюдена полная конфиденциальность ваших материалов: обучающиеся не получат доступ к фактическому расположению файла.

Следует понимать, что в данном случае ссылка будет считаться прямой, если она содержит имя файла с одним из указанных выше расширений, а также позволяет физически скачать файл в браузере.

Если ваш файл размещен в облачном хранилище (например, «Google Диск», «Яндекс Диск» и т.п.), ссылки, которые в большинстве случаев предоставляют подобные сервисы, не являются прямыми. Чаще всего они ведут на страницу сервиса, где можно просмотреть или скачать файл. Ввиду этого, Тестема откроет такую ссылку в браузере.

Если вы хотите защитить свои аудио- и видеофайлы от несанкционированного копирования и демонстрировать их в Тестеме с сохранением конфиденциальности, но не имеете собственного вебсервера, на котором могут быть размещены медиафайлы, доступные для скачивания по прямой ссылке вида *https://sitename.ru/.../file.mp4*, рекомендуется загрузить свои файлы на сервер Тестемы. Для этого поставьте галочку напротив настройки *«медиафайл для загрузки на сервер Тестемы»* в окне содержимого текстового элемента. После этого выберите медиафайл на вашем ПК, нажав на кнопку «выбрать». В этом случае вместо поля *«адрес гиперссылки»* появится поле *«имя медиафайла»* Указанный файл будет загружен на сервер в процессе процедуры завершения работы над сценарием. Не переименовывайте, не перемещайте и не удаляйте данный файл. В противном случае сценарий не сможет быть завершен до тех пор, пока вы не укажете правильное имя и расположение файла.

# <span id="page-41-1"></span>**Подготовка аудио- и видеофайлов**

При добавлении к содержимому образовательных материалов аудио- и видеофайлов, которые будут демонстрироваться непосредственно в Тестеме, следует внимательно подойти к их характеристикам. Скорость загрузки из сети Интернет и надлежащее беспрерывное воспроизведение такого контента напрямую зависит от размера файла. В случае с видео значительную роль играет также разрешение изображения. Перед загрузкой в хранилище, из которого будет организован доступ к файлу, потребуется провести соответствующую подготовку.

В первую очередь необходимо определить, на каких устройствах ваши материалы будет просматривать большая часть обучающихся. Если вероятность использования ими мобильных приложений Тестемы велика, то оптимальным разрешением для видеофайлов можно считать 640х480 пикселей, а степень сжатия видео при этом должна быть такова, чтобы размер файла не превышал 60-70 Мб. Очевидно, что при воспроизведении видео с указанным разрешением на весь экран монитора настольного ПК качество не будет идеальным, однако, учитывая тот факт, что Тестема не является специализированным приложением для развлечений, этого вполне достаточно для

образовательных целей. Параметры и степень сжатия звука для аудиофайлов стоит установить, исходя из максимального размера файла в 30 Мб. Для подготовки аудио- и видеофайлов можно воспользоваться как профессиональным ПО, так и множеством бесплатных онлайн сервисов, которые позволяют сделать оптимальные настройки при кодировке медиаконтента, не обладая специальными навыками и знаниями в данной области. Следует помнить, что для воспроизведения в Тестеме подойдут звуковые файлы исключительно с расширением .mp3, и видеофайлы с расширениями .mp4 или .webm, из которых первый является наиболее предпочтительным. Размер медиафайлов, предназначенных для загрузки на сервер Тестемы, не должен превышать 100 Мб.

#### **Возможности системы**

#### <span id="page-42-1"></span><span id="page-42-0"></span>**Настройки блоков для оценки знаний**

Все блоки, предназначенные для оценки знаний, описанные выше, обладают рядом идентичных настроек, большинство из которых имеют важное значение для правильной организации процесса оценки знаний в сценарии. Чтобы перейти к этим настройкам, выберите в дереве элемент «Заголовки + настройки» у требуемого блока, в результате чего отобразится соответствующее окно.

<span id="page-42-2"></span>*Уровень сложности.* В Тестеме для организации автоматической оценки знаний используется довольно простой принцип.

Каждому блоку сценария, относящемуся к типам «Тест Правильный ответ», «Тест Сопоставление» или «Тест Ключевые слова», устанавливается численный параметр «уровень сложности», который определяет вес данного блока в общем уровне сложности сценария. Этот параметр не имеет стандартных величин, регламентируемых системой, и может быть произвольным целым числом баллов в диапазоне от 0 до 100. Очевидно, что блоки, имеющие одинаковый параметр «уровень сложности», будут иметь одинаковый вес, в то время, как блоки с уровнем сложности, равным нулю, вовсе не будут учтены в итоговой аттестации. При этом общий уровень сложности система автоматически рассчитает, как сумму всех уровней сложности блоков конкретного сценария, и примет эту величину за 100%.

При определении окончательного результата суммируется уровень сложности всех блоков, задания которых успешно выполнены обучающимся, после чего будет рассчитано, какой процент полученная величина составляет от предварительно вычисленного общего уровня. Если ее значение окажется 70% и выше, считается, что обучающийся аттестован.

Рассмотрим пример, иллюстрирующий сказанное выше.

Допустим, в вашем сценарии имеется пять блоков «Тест Правильный ответ» (обратите внимание на то, что набор блоков не имеет значения; кроме этого, помните, что аттестация учитывает все блоки указанных выше типов во всех этапах сценария, а не отдельно взятом этапе). Для простоты вычислений укажем одинаковый уровень сложности в первых четырех блоках, и сделаем его равным 10 баллам. Для пятого блока оставим уровень сложности равным нулю, что является настройкой по умолчанию при создании блоков.

В нашем случае общий уровень сложности будет  $10 + 10 + 10 + 10 + 0 = 40$  баллов.

Предположим, что обучающийся в первом блоке не смог выполнить задание, а в оставшихся четырех сделал все верно. Таким образом, суммарный уровень сложности по всем выполненным заданиям составит:

0 за первый блок, несмотря на то, что он имел уровень 10, однако эта величина не учитывается из-за того, что задание блока не выполнено;

 $10 + 10 + 10 + 0$  за остальные четыре блока, принимая во внимание тот факт, что последний, пятый блок также не буден учтен, несмотря на то, что задание в нем было выполнено успешно (ведь уровень сложности для этого блока изначально установлен как 0).

Итак, обучающийся заработал  $0 + 10 + 10 + 10 + 0 = 30$  баллов из возможных 40, что составляет  $(30/40)$  \* 100% = 75%. Аттестация пройдена!

Благодаря описанному принципу, вы можете создавать, например, обучающие курсы, в которых часть тестов будет направлена на самопроверку, при которой обучающийся может самостоятельно оценить, насколько хорошо он усвоил теоретический материал. В то же время, другая часть тестов будет осуществлять итоговую аттестацию и влиять на выдачу документа об успешном прохождении обучения. Чтобы это организовать, оставьте в настройках первой группы тестов параметр «уровень сложности» равным нулю, а во второй для каждого блока задайте данный параметр отличным от нуля.

Также, для легких заданий тестов вы можете устанавливать уровень сложности ниже, чем для более сложных. В этом случае очевидно, что результат аттестации будет в большей степени зависеть от глубины знаний обучающегося, чем от их количества.

<span id="page-43-0"></span>Зачет, если решено ...%. Данная настройка определяет, какую долю задания внутри конкретного блока должен выполнить обучающийся, чтобы задание блока в целом считалось выполненным.

Например, если в блоке «Тест Ключевые слова» имеется 10 ключевых слов, и достаточно, чтобы обучающийся в своем ответе использовал только 5 из них, установите для этого блока указанную настройку как 50%.

Если в блоке «Тест Правильный ответ» имеется 10 строк, и достаточно, чтобы обучающийся дал правильный ответ на 7 из них, установите для этого блока указанную настройку как 70%. При этом следует помнить, что, если обучающийся просто проигнорирует строки, в которых правильным решением является отсутствие галочки, это будет все равно расцениваться, как правильный ответ. Ввиду этого, надлежит с особой осторожностью задавать данную настройку величиной менее 100% для блока «Тест Правильный ответ» при его использовании с набором вариантов в виде строк с одним столбном.

#### ВАЖНО:

H.

Обратите внимание на то, что настройка «Зачет, если решено 70%» не уменьшает с коэффициентом 0.7 уровень сложности, установленный для соответствующего блока. При расчете автоматической аттестации будет учтен полный уровень сложности, а указанная настройка действует исключительно для того, чтобы определить - выполнено задание блока или нет (т.е. участвует ли блок в общей аттестации).

<span id="page-43-1"></span>Время на решение. Выполнение задания любого блока, предназначенного для оценки знаний, может быть организовано с ограничением по времени.

Для этого в поле «время на решение» окна настроек введите значение отличное от нуля. Время указывается в секундах в диапазоне от 0 до 999, где 0 означает, что ограничение не установлено.

При демонстрации сценария обучающимся перед каждым блоком, в котором имеется определенное время на выполнение задания, будет выведено соответствующее предупреждение с указанием этого времени и предложением начать выполнение:

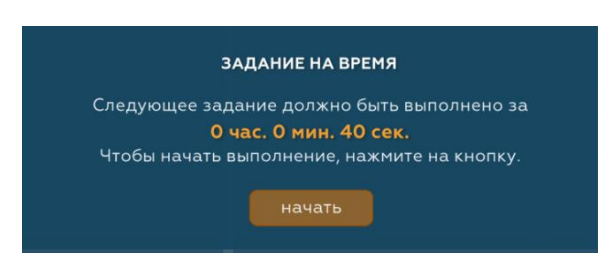

Также в процессе выполнения будет отображаться обратный отсчет времени:

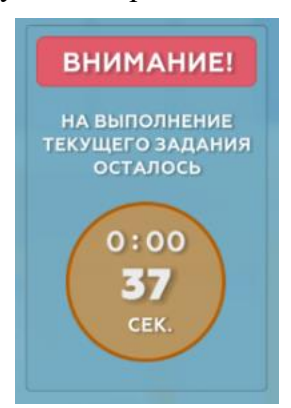

Если обучающийся не уложится в установленное время (т.е. не нажмет кнопку «Результат» до его истечения), задание блока завершиться принудительно в той стадии готовности, которая была на момент окончания.

Обратите внимание на то, что предупреждение и отсчет времени, указанные выше, демонстрируются только в приложениях Тестема для обучающихся, поэтому при предварительном просмотре сценария в редакторе, а также при запуске его воспроизведении из окна сценариев главной страницы, все блоки с установленным временем будут показаны обычным образом (без ограничения времени).

<span id="page-44-0"></span>Только правильный ответ. Данная настройка предполагает, что во время демонстрации сценария обучающему не будет позволено перейти к следующему блоку до тех пор, пока он не выполнит залание текущего блока с положительным результатом. В случае отсутствия такового, система будет требовать повторного выполнения задания.

Использование указанного функционала оправдано при создании дистанционных курсов, где теоретический материал блоков «Лекция», «Лекция с тезисами» или «Вопрос - ответ» может чередоваться с блоками для автоматической оценки знаний, целью которых является самопроверка. В комбинации с комментариями при отображении результатов, а также элементом «Итоговые комментарии», появляется возможность стимулировать обучающихся к эффективному освоению материалов, предоставлять объяснения, раскрывающие причины неверного выполнения того или иного задания, предлагать более тщательно изучить теорию и затем повторно оценить собственные знания.

#### ВАЖНО:

 $\mathbf{T}$ 

Ни в коем случае не включайте опцию «только правильный ответ» при обычном тестировании, в том числе с ограничением времени, поскольку это может привести к невозможности завершить прохождение теста обучающимися, а также иным нежелательным последствиям!

<span id="page-44-1"></span>Подробное объяснение. При необходимости, по окончании выполнения задания любого из блоков, предназначенных для автоматической оценки знаний, вы можете акцентировать внимание обучающихся на том, что идущий следом теоретический материал имеет непосредственное отношение к заданию блока. Это может оказаться полезным в случаях, когда требуется сразу после оценки знаний повторно обратить внимание на те или иные важные аспекты пройденного ранее материала, в отношении которого осуществляется тестирование в текущем блоке.

Как только указанная опция будет активирована в настройках блока, на вкладке «НОВЫЙ ЭЛЕМЕНТ» окна выбора блоков и элементов дополнительно появится элемент «Страница объяснений», который является аналогом элемента «Страница» (см. Блок «Лекция»), с тем лишь отличием, что в данном случае у этого контейнера отсутствует дочерний элемент «Изображение».

После того, как обучающийся завершит выполнение задания текущего блока, следом за стандартными, а также добавленными вами комментариями к результату (при их наличии), ему будет предложено перейти на страницу с дополнительной информацией.

Следует отметить, что указанный переход технически ничем не отличается от стандартного перехода к следующему блоку нажатием кнопки «дальше», и является исключительно визуальным акцентом. В этом случае обучающийся вместо кнопки «дальше» должен будет нажать на ссылку для перехода к подробным объяснениям. По сути, система поведет себя так же, как в случае, если бы следом за текущим блоком был добавлен блок «Лекция».

Если описанная выше возможность будет востребована в вашем сценарии, включите опцию «подробное объяснение» в настройках блока, добавьте в дерево элемент «Страница объяснений», а затем нужное количество элементов «Текст объяснений» (аналог элемента «Текст», см. Блок «Лекция»), посредством которых предоставьте обучающимся дополнительный материал.

#### <span id="page-45-0"></span>Автоматическая аттестация с вариантами

Ранее описывалось использование блоков для автоматической оценки знаний с возможностью их чередования с блоками других типов. При таком подходе, даже в случае, когда в рамках этапа присутствуют исключительно блоки для оценки знаний, они рассматриваются как самостоятельные структурные единицы, каждая из которых фактически является своеобразным «мини-тестом» с индивидуальным наличием или отсутствием ограничения по времени выполнения задания, настройкой повторного прохождения, комментариями к результатам. Это позволяет с легкостью создавать оригинальные обучающие модули, структура которых зависит от изобретательности автора.

Однако, нередко возникает необходимость в организации традиционного тестирования, при котором обучающиеся должны ответить на ряд вопросов, либо выполнить определенные задания, с получением результатов аттестации по итогам выполнения. Это может быть, например, входной контроль на очном занятии со школьниками или студентами, оценка знаний после прохождения различных курсов, тестирование для выяснения профессиональной пригодности и т.п.

Тестема позволяет организовывать такие процессы с широким спектром возможностей. Вы можете создать тест с любым количеством вопросов или заданий, которые при этом будут случайным образом выбраны для каждого обучающегося из общей базы вариантов. Оценка знаний может проводиться в рамках ограниченного времени с одновременным контролем присутствия обучающегося (см. «Контроль присутствия обучающихся»). Сценарий процесса при необходимости позволяет разбивать его на несколько этапов, а также комбинировать с другими процессами, связанными с оценкой знаний или изложением теоретического материала.

Если коротко описать алгоритм создания сценария для тестирования с вариантами и последующей автоматической оценкой результатов, это будет выглядеть следующим образом:

- в рамках одного этапа создается база вариантов вопросов различного типа;
- задается число вопросов каждого типа, которое должно быть выдано одному обучающемуся;
- делаются настройки (индивидуальные для каждого вопроса, а также общие для всех).

Рассмотрим данный алгоритм подробно.

Чтобы текущий этап рассматривался системой как единое задание с набором вопросов, включите режим «ВАРИАНТЫ», поставив соответствующую галочку в меню на верхней панели редактора. При этом станет активна кнопка настроек этого режима, расположенная рядом:

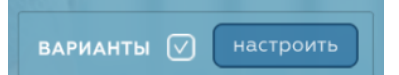

В режиме «ВАРИАНТЫ» могут использоваться только блоки, предназначенные для автоматической оценки знаний, к которым относятся «Тест Правильный ответ», «Тест Сопоставление», «Тест Ключевые слова» и «Тест Заполнение полей». Ввиду этого после активации данного режима блоки всех других типов станут недоступны на вкладке «НОВЫЙ БЛОК» окна выбора блоков и элементов.

В случае, если вы изначально не планировали использовать режим «ВАРИАНТЫ» и уже добавили в проект блоки типов, не относящихся к указанным выше, система автоматически удалит из дерева такие блоки, предварительно уведомив вас об этом. Данное действие обратимо, и при необходимости может быть отменено нажатием соответствующей кнопки в левом углу меню на верхней панели релактора.

Для создания базы вариантов добавьте в текущем этапе блоки каждого типа в количестве, равном или большем числу вопросов или заданий этого типа, которое впоследствии должно быть предоставлено каждому из обучающихся.

Например, вы создаете сценарий для тестирования группы из десяти обучающихся и хотите, чтобы в каждом варианте задания было два вопроса типа «Тест Правильный ответ» и два вопроса типа «Тест Сопоставление». Для этого вам потребуется добавить не менее двух блоков каждого типа,

иначе система не позволит завершить проект вашего сценария. Однако, если вопросов каждой разновидности в итоге окажется только по два, все десять обучающихся получат одинаковое задание, поскольку у системы просто не будет других блоков для создания разных вариантов. Если же вы добавите по 20 блоков каждого типа, то система случайным образом сделает выборку, индивидуальную для каждого обучающегося.

Таким образом, чем больше блоков для каждого типа будет присутствовать в вашей базе вариантов, тем меньше вероятность того, что разным обучающимся достанутся похожие вопросы.

В режиме «ВАРИАНТЫ» для всех блоков будут доступны индивидуальные настройки уровня сложности, а также минимального объема, при котором задание считается выполненным успешно. Остальные настройки, которые могли быть сделаны, например, до включения данного режима, будут проигнорированы.

Режим «ВАРИАНТЫ» имеет также ряд специальных настроек, действие которых распространяется на все блоки этапа. Для управления указанными настройками нажмите кнопку «настроить», которая была упомянута выше.

В разделе настроек *«Количество блоков (вопросов) каждого типа для одного варианта»* укажите сколько и каких вопросов должен получить каждый обучающийся в процессе тестирования. Обратите внимание на то, что блок «Тест Правильный ответ» разбит на две части, каждая из которых относится к одной из его разновидностей *(см. Блок [«Тест Правильный ответ»\)](#page-32-1)*. При завершении работы над сценарием, перед его отправкой на сервер система проверит, соответствует ли количество блоков, добавленных вами в дерево каждого этапа, для которого включен режим «ВАРИАНТЫ», указанной настройке для соответствующего этапа. Если в отношении какого-либо из типов блоков это количество окажется меньше указанного в настройках, потребуется добавить необходимое количество таких блоков либо изменить настройки.

Назначение опции *«заменить заголовки всех блоков на единый»* в настройках варианта будет проще понять, если рассмотреть пример.

Допустим, для создания базы вариантов вы заранее разработали перечень из 100 вопросов и заданий, которые пронумеровали исключительно для удобства идентификации при работе с собственными данными. В процессе добавления соответствующих блоков в дерево будет весьма удобно временно указывать номер вопроса в поле *«Заголовок»* элемента «Заголовки + настройки». Это поможет при предварительном просмотре сценария в редакторе быстро определять, какое задание из вашего перечня в данный момент находится на экране, поскольку содержимое поля «Заголовок» всегда отображается вверху экрана. Однако, очевидно, что в законченном варианте сценария эта информация будет лишней для обучающихся, которые вполне могут использовать ее для нарушения конфиденциальности заданий. В связи с этим при завершении работы над сценарием вам потребуется изменить заголовок каждого из 100 блоков. Чтобы не делать это вручную, как раз и пригодится опция *«заменить заголовки всех блоков на единый»*.

Следует иметь в виду, что при отправке сценария на сервер с указанной опцией, измененные заголовки блоков будут отображаться исключительно при демонстрации непосредственно обучающимся. Вы не сможете увидеть измененные таким способом заголовки блоков даже при воспроизведении готового сценария из окна сценариев главной страницы.

Опция настроек *«показывать результаты после каждого блока»* включает отображение комментариев после каждого блока, которое в режиме «ВАРИАНТЫ» по умолчанию отсутствует. Кроме этого, при помощи опции *«показывать правильные ответы»* вы можете включить показ правильных ответов для блока «Тест Сопоставление» по аналогии с индивидуальной настройкой для этого блока.

Следует иметь ввиду, что использование поля *«Комментарий при отображении результатов»,* а также элемента *«Итоговые комментарии»,* в блоках, предназначенных для оценки знаний, имеет смысл только в том случае, если для текущего этапа режим «ВАРИАНТЫ» не включен, либо в настройках этого режима активна опция *«показывать результат после каждого блока»*. В противном случае имеющиеся комментарии будут проигнорированы *(подробнее о комментариях см. [Блок «Тест Правильный ответ»\)](#page-32-1)*.

Опция настроек *«Общее время для выполнения всего задания»* позволяет установить ограничение по времени для всего этапа. В отличии от аналогичной индивидуальной настройки блока, в данном случае время указывается не в секундах, а в часах, минутах и секундах, и может составлять до 10 часов. Если в режиме «ВАРИАНТЫ» при включенной опции *«Общее время для выполнения всего задания»* у блоков установить индивидуальные настройки времени, они будут проигнорированы. Однако, если указанную опцию оставить неактивной, то при демонстрации сценария обучающимся задание каждого блока с наличием ограничения по времени воспроизведется в соответствии с индивидуальной настройкой.

#### <span id="page-47-0"></span>**Контроль присутствия обучающихся**

 $\mathbf{H}$ 

Учитывая тот факт, что задания, предназначенные для оценки знаний, будут выполняться обучающимися дистанционно, либо очно, но с применением мобильных устройств, возникает известная проблема, когда недобросовестный обучающийся может использовать сторонние ресурсы в качестве подсказки в процессе тестирования.

К сожалению, гарантированно лишить обучающихся возможности «подсмотреть» правильный ответ часто не получается, однако в Тестеме предусмотрен функционал, значительно затрудняющий подобное поведение. В случае, если в настройках блока установлено ограничение по времени, либо при использовании режима «ВАРИАНТЫ» указано общее время на выполнение задания, система будет контролировать присутствие обучающегося в окне с приложением. Если обучающийся свернет текущее окно, переключится на другое окно (перейдет к другому приложению на мобильном устройстве), либо вовсе принудительно завершит работу в Тестеме, у него будет возможность вернуться к выполнению задания в течение 10 секунд. Как правило, этого времени достаточно, чтобы перезапустить приложение в случае сбоя, либо вернуться к его окну, которое стало неактивно случайно. При этом, очевидно, что найти и прочитать информацию, либо скопировать нужный текст за столь малый промежуток времени не представляется возможным.

Если при возникновении указанной ситуации обучающийся вернется к заданию позднее, чем через 10 секунд, оно будет автоматически завершено с отрицательным результатом, независимо от того, в каком состоянии выполнения данное задание было на момент выхода из Тестемы. Это произойдет в отношении текущего блока либо, в случае использовании режима «ВАРИАНТЫ», в отношении всего этапа.

#### ВАЖНО:

*В случае, если у вас отсутствует необходимость ограничивать по времени выполнение заданий обучающимися, однако, при этом требуется, чтобы контроль присутствия осуществлялся, установите максимальное ограничение по времени для каждого блока либо, в случае использования режима «ВАРИАНТЫ», для всего этапа. Сообщите об этом всем обучающимся, чтобы появление системного сообщения об ограничении времени не вводило их в заблуждение.*

Кроме этого, Тестема также осуществляет контроль устройства, на котором начато выполнение того или иного задания. Если обучающийся запустит воспроизведение сценария на конкретном устройстве, то при попытке сделать то же самое на другом ПК или смартфоне, например, с целью повторного отсчета времени с самого начала, текущий блок (или весь этап в режиме «ВАРИАНТЫ») будет завершен с отрицательным результатом на обоих устройствах. Это произойдет независимо от того, установлено в блоке (этапе) ограничение по времени или нет.

С целью предотвращения нежелательных ситуаций и возможных конфликтов, настоятельно рекомендуется предупреждать обучающихся об описанных выше возможностях Тестемы заранее – до начала процесса оценки знаний.

#### **Импорт материалов**

#### <span id="page-48-1"></span><span id="page-48-0"></span>**Перенос данных из других систем**

<span id="page-48-3"></span>п

Если ранее для образовательных целей вы использовали другую систему и имеете материалы, созданные в ней, Тестема позволяет осуществить быстрый перенос ваших данных при помощи широко распространенного формата GIFT. Этот формат был специально разработан для загрузки электронных курсов из файла, и поддерживается многими современными образовательными платформами.

Выгрузите свои материалы в файл стандартным способом, предусмотренным системой, в которой вы работали ранее. В результате вы получите текстовый файл с вашим курсом, лекцией или набором вопросов для тестирования, созданный с соблюдением требований формата GIFT. Если материалы содержат изображения, при их выгрузке необходимо выбрать вариант «GIFT с мультимедиа». В этом случае указанный файл будет упакован в ZIP-архив, в который помимо него добавится папка *images*, содержащая все изображения. При наличии в составе ваших материалов звуковых или видеофайлов архив будет также включать соответствующие папки. Однако, следует помнить, что Тестема поддерживает только изображения, поэтому при импорте иные мультимедиа будут игнорированы.

ВАЖНО:

*В случае, если при выгрузке материалов из другой системы будет создан ZIP-архив, перед загрузкой данных в Тестему его необходимо распаковать. В результате вы должны получить текстовый файл, а также папку images, расположенную на вашем ПК в том же месте, что и указанный файл. При отсутствии папки images все материалы, включающие изображения, импортированы не будут.* 

Вы можете импортировать данные как в новый проект сценария, так и в проект, в котором уже присутствуют блоки, созданные или импортированные вами ранее. Также после загрузки материалов из файла вы можете продолжать добавлять новые блоки обычным способом.

Чтобы импортировать материалы, создайте новый или откройте существующий проект. Кликните по кнопке «импорт», расположенной в нижней части окна со структурой сценария:

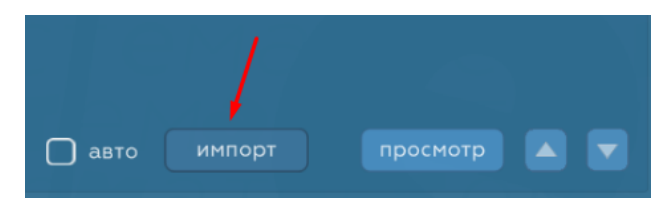

В открывшемся диалоговом окне выберите текстовый файл с данными в формате GIFT. Если в другой системе файл был сформирован с расширением, отличным от «.txt», предварительно измените его на «.txt», иначе вы не увидите данный файл в окне выбора файла.

<span id="page-48-2"></span>При необходимости измените настройки импорта:

Настройка *показывать обучающимся внутренние заголовки вопросов* позволяет включать в заголовки блоков информацию, указанную в файле GIFT между двумя двойными двоеточиями (например: ::Вопрос 1::). При наличии такой записи в начале того или иного блока, по умолчанию она считается внутренним заголовком (т.е. доступным только автору материала). Если настройка отключена, для всех блоков будет установлен заголовок «\*».

Настройка *объединить идущие друг за другом вопросы «Верно/Неверно» в один блок* будет полезна, если требуется создать блок, не предусмотренный форматом GIFT, но имеющийся в Тестеме. В данном случае речь идет о варианте блока «Тест Правильный ответ» с двумя галочками в каждой строке (см. *[Блок «Тест Правильный ответ»](#page-32-1)*), который может содержать любое количество таких строк. Формат GIFT предполагает наличие только одной строки в каждом вопросе, которая при этом является одновременно и описанием задания, и текстом вопроса (например: Молоко имеет

белый цвет? {TRUE}). Если при импорте указанная настройка будет отключена, каждый такой вопрос получит отдельный блок и при демонстрации будет выглядеть так:

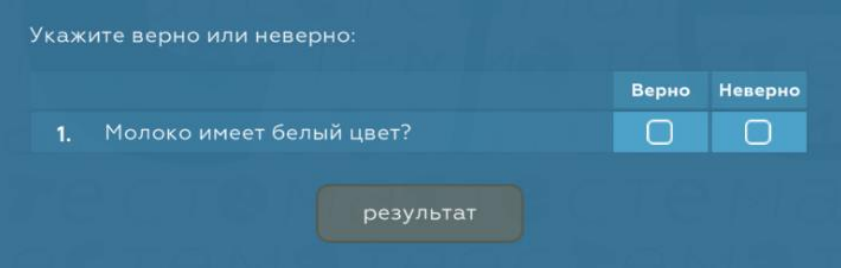

Если же оставить настройку включенной, то все вопросы такого типа, илушие в файле GIFT друг за другом, будут добавлены в один блок в качестве набора элементов «Строка с двумя столбцами» и общим текстом описания задания («Укажите верно или неверно:»), который при необходимости вы можете впоследствии изменить. В ситуации, когда нужно разделить идущие в файле друг за другом вопросы на несколько блоков, придется вручную отредактировать файл. Для этого откройте его при помощи стандартного приложения Блокнот и вставьте между требуемыми группами вопросов дополнительные строки с единственным символом «^» таким образом, чтобы перед строкой с этим символом, а также после нее располагались пустые строки:

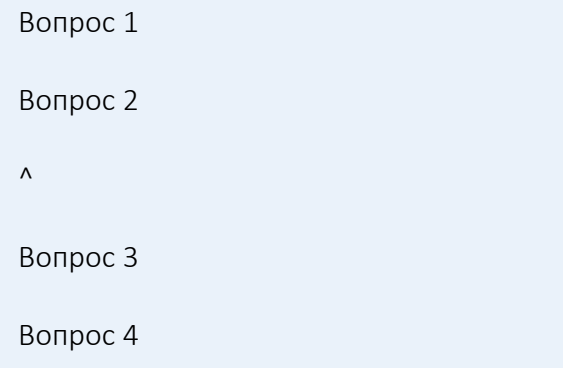

Для записи, схематично показанной в примере выше, будет создано два блока: первый с вопросами 1 и 2, второй с вопросами 3 и 4.

Чтобы начать процедуру импорта, кликните «добавить». Система начнет анализ файла, в результате которого автоматически определит, какие блоки нужно создать для каждой его записи. В процессе загрузки вы увидите соответствующую информацию, содержащую также описание ошибок. По окончании импорта в нижней части окна появится кнопка «готово», после нажатия на которую будет построено обновленное дерево структуры сценария, содержащее блоки, добавленные в результате загрузки.

## <span id="page-49-0"></span>Создание файла загрузки самостоятельно

Иногда при создании сценариев, содержащих большое количество однотипных заданий, может быть полезно сформировать файл загрузки вручную, после чего импортировать данные в сценарий указанным выше способом. Для этого вам потребуется изучить формат GIFT, полная документация которого имеется в сети Интернет. При этом следует учитывать, что Тестема имеет собственную номенклатуру блоков, которая в значительной степени отличается от номенклатуры формата GIFT. Тем не менее, любой блок Тестемы может быть создан при помощи простых инструментов GIFT.

Безусловно, редактор сценариев Тестемы предоставляет больше возможностей, чем формат GIFT, поэтому необходимо помнить о том, что вы не сможете посредством файла создать блоки «Лекция с тезисами», «Вопрос – ответ» и «Заключительный текст». Кроме этого при импорте невозможно следующее:

- задать формат текстового элемента (например, сделать его заголовком и т.п.);
- создать несколько страниц в блоке «Лекция»;
- добавить свой текст описания задания в блоке «Тест Правильный ответ» с двумя галочками;
- добавить свои заголовки столбцов в блоке «Тест Правильный ответ» с двумя галочками;
- создать несколько комбинированных строк в блоке «Тест Заполнение полей»;
- добавить более одного поля ввода в один блок «Тест Заполнение полей»;
- добавить сложные формулы и специальные символы в блок «Тест Заполнение полей»;
- создать несколько вариантов в блоке «Тест Билет с ручной проверкой»;
- указать собственные маркеры для строк теста;
- задать настройки тестов;
- добавить собственный заголовок результатов и итоговые комментарии для тестов;
- добавить описание и источник для изображений.

Все указанные выше действия при необходимости потребуется совершить вручную в редакторе после процедуры импорта материалов из файла.

# <span id="page-50-0"></span>**Краткое описание формата GIFT**

Ниже показаны способы формирования стандартных блоков при помощи формата GIFT. В большинстве случаев этой информации будет достаточно, чтобы самостоятельно создавать файлы импорта для Тестемы.

Делать записи в формате GIFT можно в любом приложении для работы с текстом, однако итоговый файл импорта должен иметь расширение «.txt». Если вы будете использовать, например, привычный Microsoft Word, то по окончании работы над содержимым обязательно скопируйте его в обычный текстовый файл, созданный в приложении Блокнот.

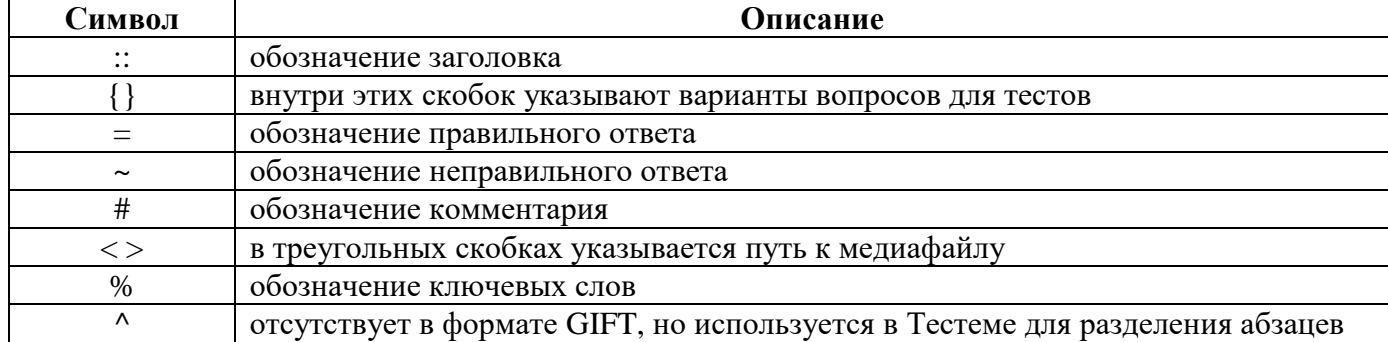

*Управляющие символы,* которые система воспринимает особым образом:

Управляющие символы нельзя использовать в тексте. Однако, в случае необходимости, их нужно «экранировать» при помощи символа « $\triangleright$ ». Например, чтобы создать текст «3 + 2 = 5», нужно написать так:  $\langle 3 + 2 \rangle = 5$ »; для вставки в текст  $\langle 25\% \rangle$  нужно написать  $\langle 25\% \rangle$  и т.п.

*Блоки* в файле разделяются пустой строкой. Количество пустых строк между двумя блоками не имеет значения. Всё содержимое блоков можно записывать подряд в одной строке либо разбивать на несколько строк.

*Заголовок блока* необходимо поместить между двумя парами двоеточий. Как было сказано выше, данный заголовок будет виден только для вас в редакторе, однако, при необходимости его можно будет сделать видимым и для обучающихся (см. *[настройки импорта](#page-48-2)*). Элемент не является обязательным и может отсутствовать. Пример заголовка:

::Вопрос 1 (взято из учебника по литературе)::

*Блок «Лекция»* создается в виде обычного текста (для разделения на абзацы используйте управляющий символ «^»). Пример:

Маленькой елочке холодно зимой. ^Из леса елочку взяли мы домой. ^Бусы повесили, встали в хоровод.

Результат при демонстрации блока в Тестеме:

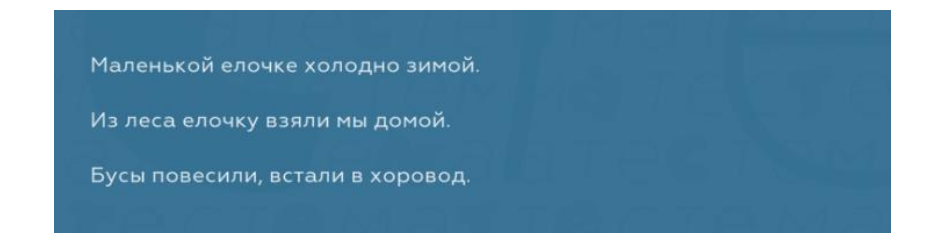

*Блок «Тест Правильный ответ» с 1 столбцом*. Укажите текст задания, после чего в фигурных скобках варианты ответов. Перед правильными ответами ставьте управляющий символ «=», перед неправильными - управляющий символ «~». Блок должен содержать более одного варианта ответа, а также хотя бы один правильный и один неправильный ответ. Пример:

```
Какие цвета используются в светофоре?
{
=красный
~оранжевый
=зеленый
~синий
}
```
*Блок «Тест Правильный ответ» с 2 столбцами*. Укажите все строки вопросов, которые должны присутствовать в одном блоке, разделив их пустой строкой. В каждом вопросе укажите его текст, а затем в фигурных скобках «TRUE», если при ответе галочку нужно поставить в 1 столбце, или «FALSE», если она должна стоять во 2 столбце. Для сокращения вместо «TRUE» и «FALSE» можно также указать «T» и «F» соответственно. Если требуется добавить несколько блоков, в каждом из которых будет по несколько строк с вопросами, вставьте между требуемыми группами вопросов дополнительные строки с единственным символом «^» таким образом, чтобы перед строкой с этим символом, а также после нее стояли пустые строки. Ниже пример создания двух блоков «Тест Правильный ответ» с 2 столбцами, каждый из которых должен состоять из двух строк с вопросами. Для каждого из созданных на основе данного примера блоков при импорте будет также автоматически добавлен стандартный текст задания «Укажите верно или неверно:»:

```
Маленькой елочке холодно зимой?{TRUE}
Мы не брали елочку из леса домой!{FALSE}
\lambdaБусы мы не вешали.{FALSE}
Встали в хоровод.{TRUE}
```
*Блок «Тест Сопоставление»* Укажите текст задания, после чего в фигурных скобках пары из вопроса и ответа, начинающиеся с управляющего символа «=» и разделенные между собой символами –>. Если требуется добавить комментарий, отображаемый после ответа на вопрос для конкретной строки, сделайте это, вставив управляющий символ «#» в соответствующей строке. Пример:

```
Для каждой страны выберите столицу:
{
=Россия -> Москва
=Беларусь -> Минск
=Киргизия -> Бишкек#Раньше этот город носил название Фрунзе!
=Таджикистан -> Душанбе
}
```
*Блок «Тест Ключевое»* Укажите текст задания, после чего в фигурных скобках перечислите все ключевые слова, добавив «=%100%» перед каждым из них. Для каждого ключевого слова можно также указать комментарии при его присутствии или отсутствии в ответе обучающегося, разместив их в соответствующей строке и разделив управляющим символом «#». В примере ниже указано три ключевых слова. Первое не содержит комментариев, второе содержит комментарий только для ситуации, когда слово присутствует в ответе, третье имеет комментарии для обеих ситуаций:

```
Опишите, каким бывает снег
{
=%100%белым
=%100%мягким#Это именно так!
=%100%пушистым#Конечно, снег пушистый!#Вы забыли, что снег бывает пушистым…
}
```
*Блок «Тест Заполнение полей»*. При загрузке из файла в одном блоке может быть только одно поле ввода, поэтому в случае, если в вашем задании требуется, чтобы на экране одновременно присутствовало сразу много таких полей, рекомендуется создать блок непосредственно в редакторе. В файле вы можете указать видимый текст до поля ввода, текст самого поля ввода, а также видимый текст после поля ввода. Текст поля ввода указывается в фигурных скобках. Помимо основного текста можно также указать синонимы. Перед каждым синонимом, который может быть введен обучающимся в поле ввода, ставьте управляющий символ «=». Чтобы указать видимый текст, который при демонстрации должен располагаться после поля ввода, добавьте перед ним любое количество символов « » (нижнее подчеркивание). Для корректного импорта блока после фигурных скобок не должно стоять ничего. Ниже приведены примеры, иллюстрирующие способы создания блока, а также его вид при демонстрации:

::Способ 1::Пушкин родился в{=Москве}

Результат при демонстрации блока в Тестеме:

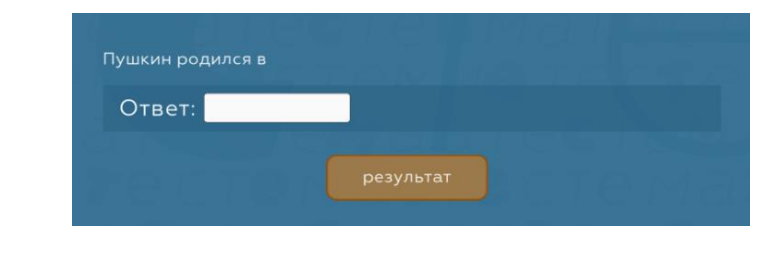

::Способ 2::У светофора есть свет{=красный=желтый=зеленый}

Результат при демонстрации блока в Тестеме:

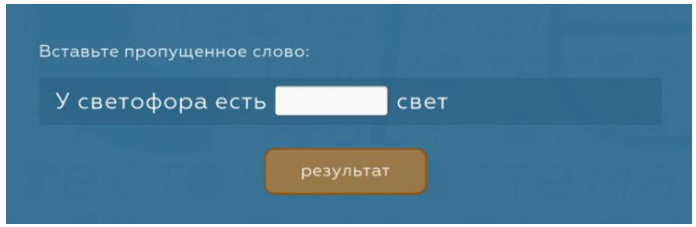

Обратите внимание на то, что во втором варианте перед словом «свет» в файле присутствуют символы «\_», поэтому при демонстрации это слово расположено после поля ввода.

*Блок «Билет с ручной проверкой»*. Укажите текст задания, после чего поставьте фигурные скобки без содержимого между ними. Пример:

Опишите своими словами процесс сборки двигателя внутреннего сгорания{}

*Добавление изображений* к странице блока «Лекция» или к заданию любого из тестов требует наличия в тексте файла ссылки на соответствующее изображение, расположенное в папке *[images](#page-48-3)*. Ссылка должна располагаться до фигурных скобок (при их наличии), быть заключена в кавычки, затем в треугольные скобки и иметь следующий формат записи:

< "@@PLUGINFILE@@/images/picture.jpg">

В данной записи @@PLUGINFILE@@ является специальным указателем, сообщающим системе о необходимости загрузки файла, а «picture.jpg» - имя файла, расположенного в папке *images,* которая, в свою очередь, обязательно должна присутствовать в том же месте, что и файл импорта на вашем ПК.

Вы можете указать любое количество изображений, которые требуется добавить к текущему блоку. Следует помнить, что, если файл хотя бы одного из них не будет обнаружен системой, весь блок целиком не будет импортирован.

Ниже приведены примеры всех допустимых вариантов ссылок на изображения:

: :В блоке «Лекция»:: Маленькой елочке холодно зимой. ^Из леса елочку взяли мы домой. ^Бусы повесили, встали в хоровод. < "@@PLUGINFILE@@/images/елочка.jpg"> < "@@PLUGINFILE@@/images/бусы.png"> < "@@PLUGINFILE@@/images/хоровод.jpg">

::В блоке «Тест Правильный ответ» с 1 ст.:: Какие цвета используются в светофоре? < "@@PLUGINFILE@@/images/перекресток.jpg"> < "@@PLUGINFILE@@/images/svetofor.jpg "> { =красный ~оранжевый =зеленый ~синий }

::В блоке «Тест Правильный ответ» с 2 ст.:: Маленькой елочке холодно зимой? < "@@PLUGINFILE@@/images/елочка.jpg"> < "@@PLUGINFILE@@/images/бусы.png"> {TRUE}

::В блоке «Тест Ключевые слова»:: Опишите, каким бывает снег < "@@PLUGINFILE@@/images/Snow in Russia.jpg"> { =%100%белым =%100%мягким =%100%пушистым }

::В блоке «Билет с ручной проверкой»:: Опишите своими словами процесс сборки двигателя внутреннего сгорания < "@@PLUGINFILE@@/images/Двигатель.jpeg"> {}

#### ВАЖНО:

 $\mathbf{I}$ 

*Если при импорте включена настройка объединить идущие друг за другом вопросы «Верно/Неверно» в один блок, то все изображения блоков, сгруппированных в общий блок «Тест Правильный ответ» с 2 ст., будут добавлены в задание этого блока. Ввиду этого, необходимо следить за тем, чтобы в файле одно и то же изображение не было указано для нескольких блоков такого типа. В противном случае оно будет добавлено несколько раз как оригинальное.*

Чтобы протестировать процесс импорта из файла GIFT, вы можете скачать файл загрузки, содержащий все примеры, приведенные выше. Обратите внимание на то, что, поскольку некоторые блоки в данных примерах имеют изображения, файл загрузки помещен в ZIP-архив вместе с папкой *images*, содержащей все необходимые изображения.

Скачайте архив по ссылке [https:/testema.ru/web?download=GIFT\\_sample.zip,](https://testema.ru/web?download=GIFT_sample.zip) распакуйте его (например, при помощи приложения WinRAR), после чего импортируйте данные в новый проект сценария, выбрав при этом файл *import.txt*.